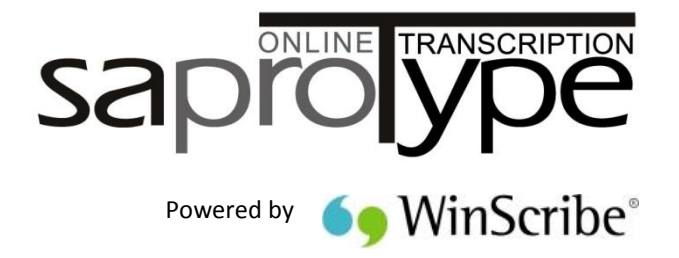

Version 4

# **Client |Typist User Guide**

#### **SA Professional Typing Services Online cc**

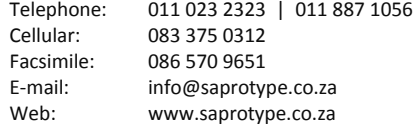

1<sup>st</sup> Floor | Autoparks House | Glenhazel | Johannesburg | South Africa P O Box 92726 | Norwood | 2117 | Johannesburg

Copyright© 2009 WinScribe Inc Ltd. All Rights Reserved.

Portions of the software described in this document Copyright<sup>®</sup> Microsoft Corporation. All Rights Reserved. Information in this document is subject to change without notice. The software described in this document is furnished under a license agreement or nondisclosure agreement. The software may be used or copied only in accordance with the terms of those agreements. No part of this publication may be reproduced, stored in a retrieval system, or transmitted in any form or any means electronic or mechanical or photocopying and recording for any purpose other than the purchaser's personal use without the written permission of WinScribe Inc.

WinScribe® is a registered trademark of WinScribe Inc in New Zealand and other countries. Microsoft is a registered trademark, Windows NT and Windows is a trademark of Microsoft Corporation. Dragon NaturallySpeaking® is a trademark of Nuance, Inc. and is used here under license. Other brands and their products are the trademarks or registered trademarks of their respective holder and should be noted as such.

Visit our web page: http://www.saprotype.co.za

# **Getting Started with WinScribe Client**

Welcome to WinScribe Client. In WinScribe Client, you and other transcriptionists are known as typists. As a typist, you can:

- Connect to a WinScribe server via the Internet / Intranet and work online or offline.
- **Preview (play) the first few seconds of a job in your My Jobs folder.**
- Configure your foot pedal to suit your own requirements.

Depending on how WinScribe is set up at your organization, these options may also be available:

- Select a job or jobs and move them into your My Jobs folder.
- $\triangleright$  Sort your work in a variety of ways.
- Search for a particular job or group of jobs.

# **Basic Features of WinScribe Client**

WinScribe Client is a transcription management and collaboration client that helps you organize and share work with other transcriptionists. Each transcriptionist may be a member of one or more typist groups, determined by the WinScribe System Manager.

### **Getting Assistance While You Work**

Press the button to open the online help file. To scroll through a table of contents for Help, click the **Contents** tab. When you want to search the index, click the **Index** tab. When you want to search for specific words or phrases, click the **Search** tab.

# **Working Online or Offline**

With WinScribe Client working **online** means you are connected to a WinScribe server either via:

- Your internet connection using a modem or DSL (Digital Subscriber Line); or
- ▶ Via your company LAN / WAN (Intranet) connection.

To use WinScribe Client, you must logon using a valid user id and security code. See your System Manager for assistance.

### **When Working Online or Offline You Can**

- ▶ Work on a job in your My Jobs folder.
- Move a job into your My Jobs folder and then work offline.
- ▶ Return one or more jobs to your Shared Jobs folder (if your permissions allow you to).
- When online, allocate one or more jobs to another typist (if your permissions allow you to).
- Manually refresh your folders to see if more work is available.
- $\blacktriangleright$  Place a job on hold.
- $\blacktriangleright$  Add new personalised folders that filter and sort jobs to your own requirements.
- Add or remove columns to your job list to show only the information you require.

# **Logging On**

1. Click **Start | Programs | WinScribe | WinScribe Client**. The Logon dialog box is displayed.

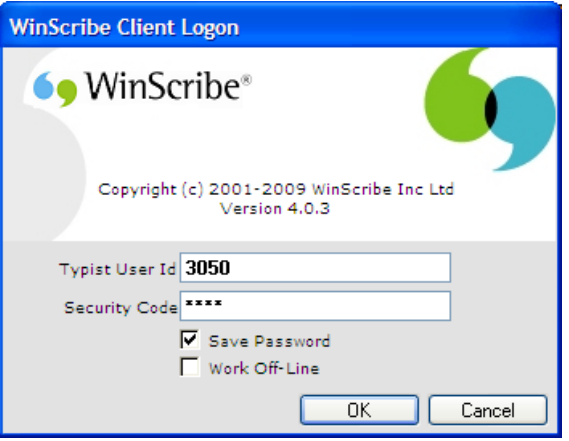

You may not see the login window if single signon functionality is enabled in your organization.

- 2. Enter your user id and the security code supplied by your System Manager.
- 3. If you want to work offline, (if you have jobs in your My Jobs folder) click the **Work Off-Line** tick box.
- 4. If you want to store logon information so that you do not have to enter it each time you connect, click the **Save Password** tick box.
- 5. Click **OK**.

Notes:

- When a new user logs on for the first time, default hardware settings from the previous user are applied.
- It is a good idea to change your security code from time to time to protect the confidentiality of your work.
- You can select to go on or offline at any time by clicking the connection status in the main window and choosing the relevant option. When you are offline, the server jobs queue is hidden. You can continue to work on jobs in your personal queue while offline.
- Going offline does not disconnect your internet connection if you are using a modem.
- When working offline, completed jobs, rejected jobs and changes to the on-hold status are not updated on the server until you next go online.

#### **Logging on via Modem**

When you logon to WinScribe in online mode, if the PC is configured to use a modem, then the normal **Internet dialing** dialog box is presented allowing you to select your internet service provider.

- 1. Click **Start**, point to **Programs**, point to **WinScribe**, and then click **WinScribe Client**. The **Logon** dialog box is displayed.
- 2. Enter your user id and the default security code supplied by your System Manager.
- 3. If you have jobs in your personal queue and want to work offline, click the **Work Off-Line** tick box.
- 4. If you want to store logon information so that you do not have to enter it each time you connect, click the **Save Password** tick box.
- 5. Click **OK**. The Dial-up Connection is displayed.
- 6. From the **Connect to** list select the ISP (Internet Service Provider) you wish to connect to (only required if you have accounts with more than one ISP).
- 7. Enter your user name and password.
- 8. If you want to store logon information so that you do not have to enter it each time you connect, click the **Save password** tick box.
- 9. If you want to connect automatically the next time you logon to WinScribe, click the **Connect automatically** tick box.
- 10. Click **Connect**.

Notes:

- If you use a non-standard dialer, then you will have to manually connect to the Internet prior to logging on.
- For PCs using a LAN based connection to the Internet, **No dialing** dialog box is presented. The LAN connection is used automatically.

# **Setting Up an Internet Connection**

When you logon to WinScribe in an online mode, if the PC is configured to use a modem, then the normal **Internet dialing** dialog box is presented allowing you to select the Internet service provider. If you use a non-standard dialer, then you will have to manually connect to the Internet prior to logging on.

For PC's using a LAN based connection to the Internet, **No dialing** dialog box is presented. The LAN connection is used automatically.

### **Connecting to the WinScribe Server via the Internet**

Connection to the WinScribe server is carried out using the standard Windows Internet settings for Windows. You need to have already set-up an account with an ISP and you can then use the Windows Internet Connection Wizard to connect to the WinScribe server using your internet connection.

#### **Windows Internet Connection Wizard**

To create an internet connection to your account, the Internet Connection Wizard collects all the necessary information from you and then creates the connection.

If you are not already running the wizard, you can start it from Internet Explorer as follows:

- 1. On the **Tools** menu in the browser, click **Internet Options**.
- 2. Click the **Connections** tab, and then click **Setup**.
- 3. Follow the instructions on your screen.

For PCs using a LAN based connection to the Internet, **No dialing** dialog box is presented. The LAN connection is used automatically.

Note: Before you create an internet connection, check with your internet service provider (ISP) to verify the required connection settings. A connection to your ISP may require one or more of the following settings:

- $\blacktriangleright$  A specific IP address.
- ▶ IP header compression (for PPP).
- ▶ DNS addresses and domain names.
- ▶ POP3 settings.
- ▶ SMTP settings.
- ▶ Optional settings, such as Internet Protocol Security.

# **The WinScribe Client Control Panel**

**E** F **WinScribe Client**  $\overline{\mathtt{c}}$ WinScribe Online Help Menu Home Settings Ja Add **Toolbars** On Break Rename On/Off Retype Start Next Preview Reject Refresh Properties Delete Selected Hold Transcribe Actions Folders Job Miscellaneous My Jobs  $\lceil \zeta \rceil$ Drag a column header here to group by that column Column Grouping Trudi Harris Column Headers  $F$ <sub>i...</sub> Depart...  $\mathcal{A}$ Aut...  $Jo...$ Typist G... Status Typist  $\cdots$  $\Box \Box$  Inbox (4)[4] Search Fields My Jobs Shared Jobs (4)[4] 130 10-J... Frank ... Report Administ... Sample Ty... ... Waiting fo... Completed Items (15)[20] **Folders** 128 10-J... Frank ... Report Administ... Sample Ty... ... Waiting fo... **R**J Outbox 133 12-J... Frank ... Letter Administ... Sample Ty... ... Waiting fo... and Search Folders 135 12-J... Sampl... Memo Sample D... Sample Ty... ... ... Waiting fo... Work In Progress Job List งอ์ Priority jobs (Active Folder) vil Overdue jobs  $M_y$  Jobs Folder Managed Jobs Tabs Groups and Typists E Last folder update: Monday, 8 June 2009 1:32 p.m. Connected to WinScribe Server v 4 jobs зă.

This section describes the functions available on the main WinScribe Client control panel.

**Connection Status** 

# **The WinScribe Menu**

Click on the WinScribe logo (in the top left corner) to display the WinScribe Menu.

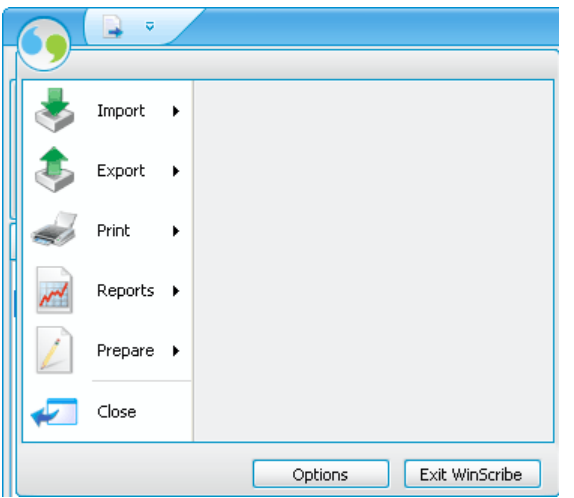

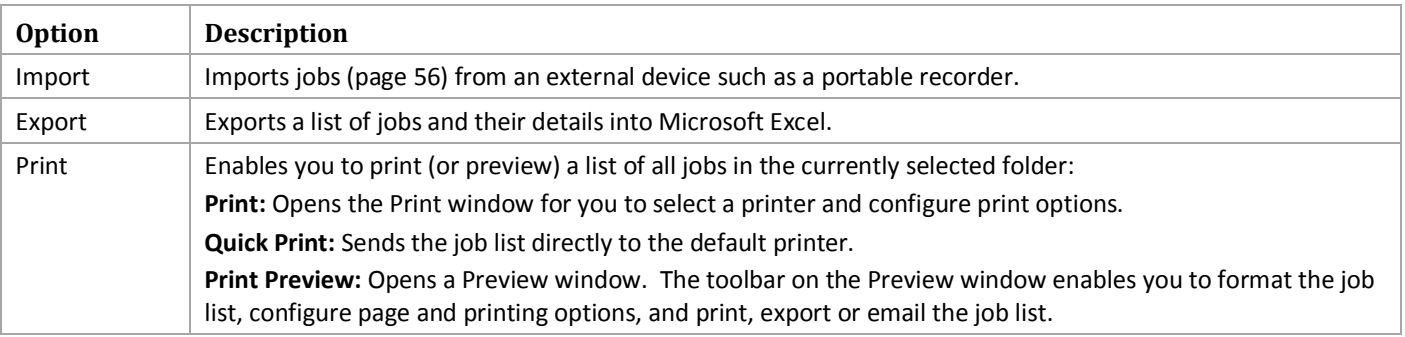

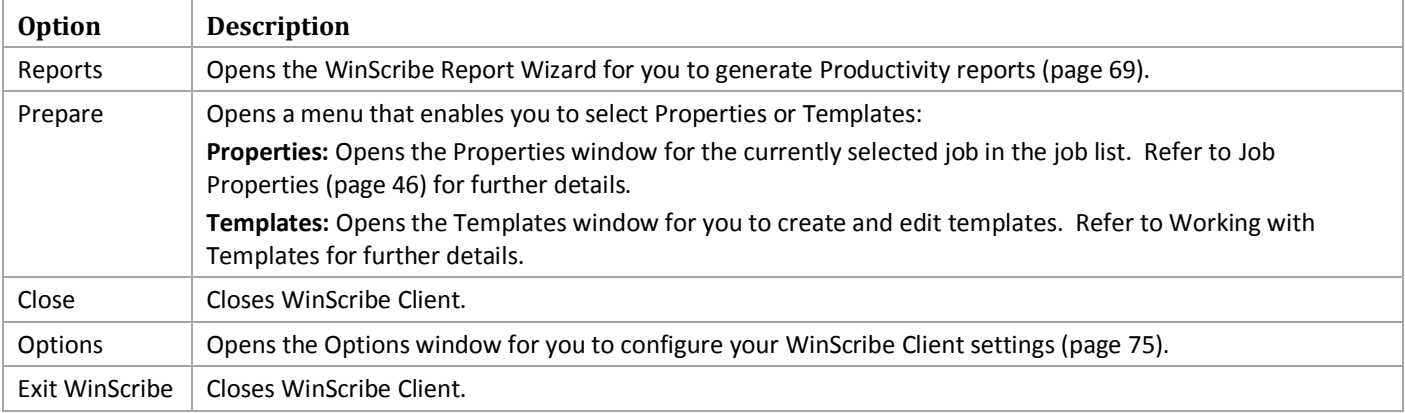

# **Toolbars**

The toolbars in WinScribe Client are grouped under three tabs:

- ▶ The Home Tab
- ▶ The Settings Tab
- ▶ The Workflow Tab

# **The Home Tab**

When WinScribe Client is first opened, the Home tab is displayed.

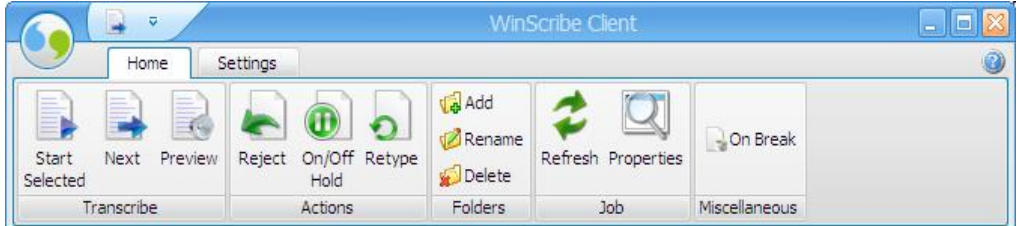

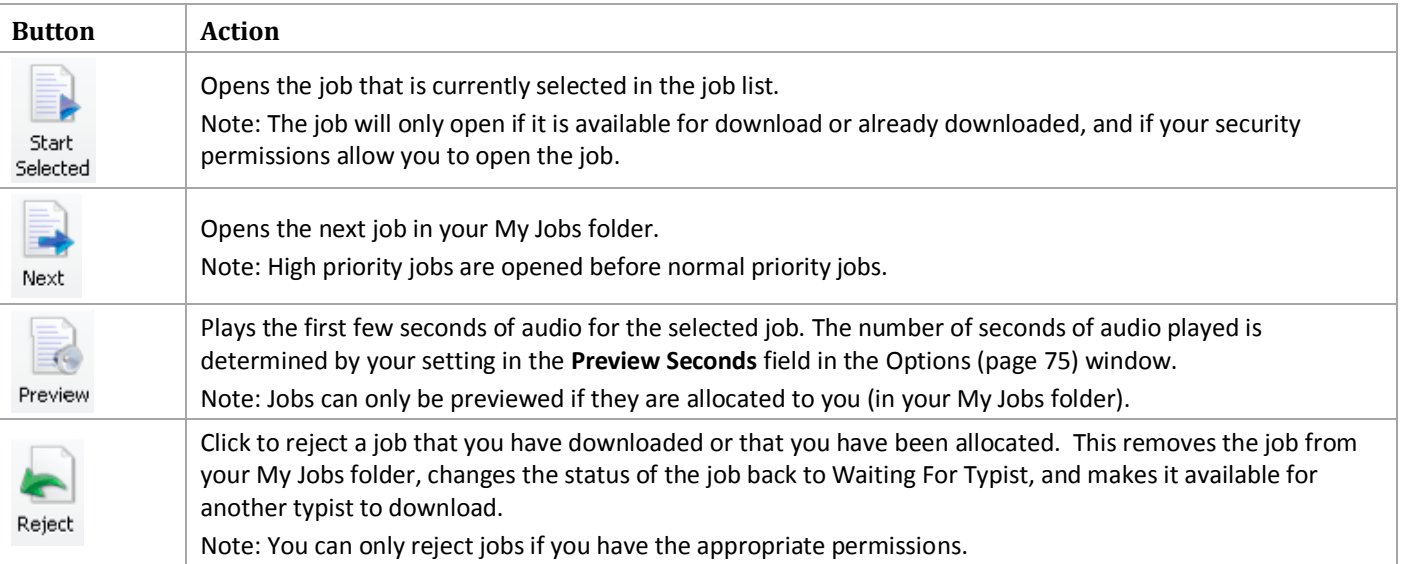

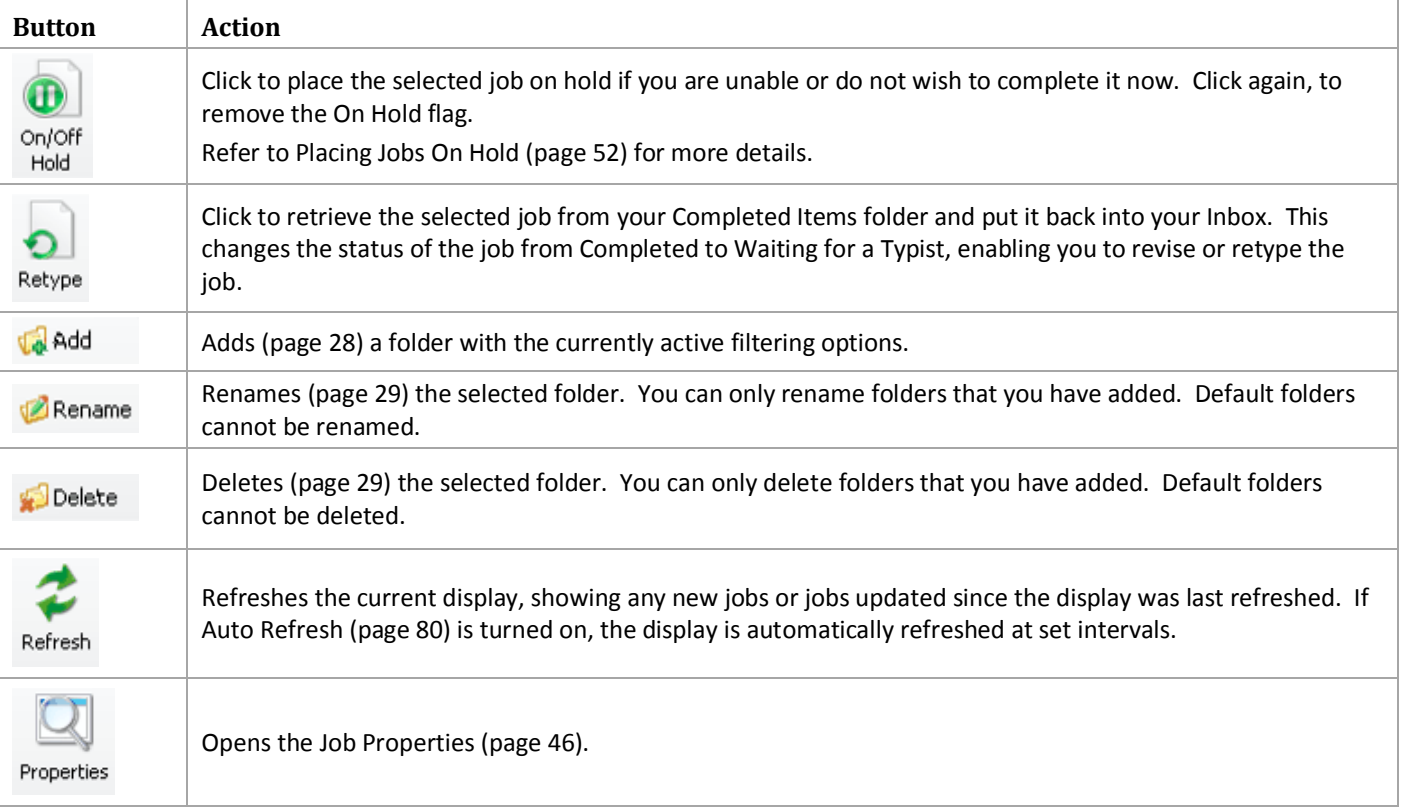

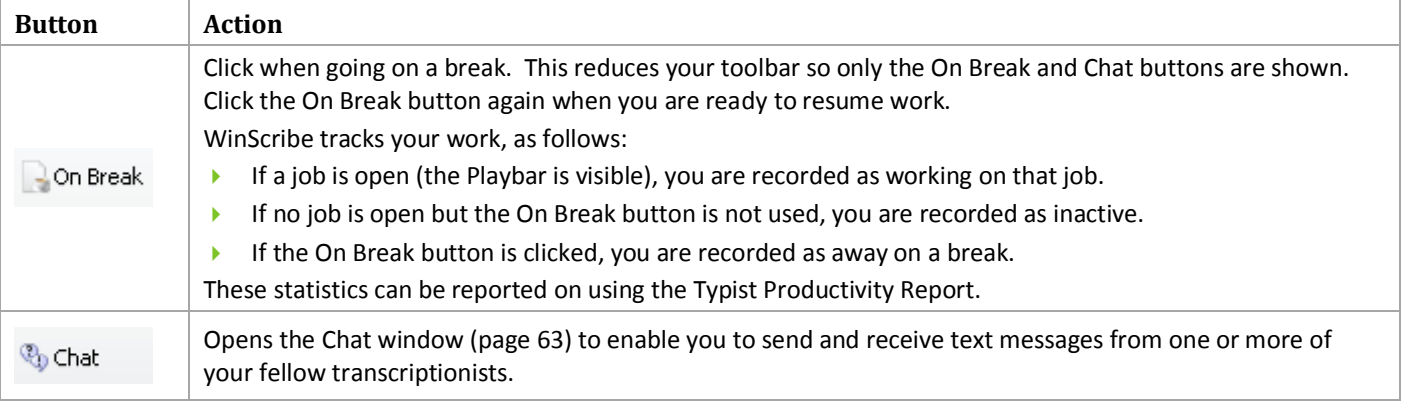

# **The Settings Tab**

Click the Settings tab to display the Settings toolbar.

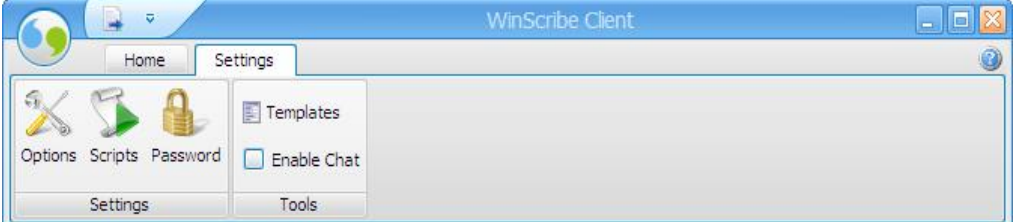

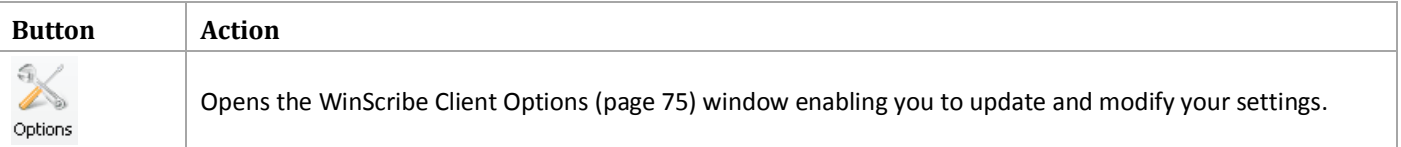

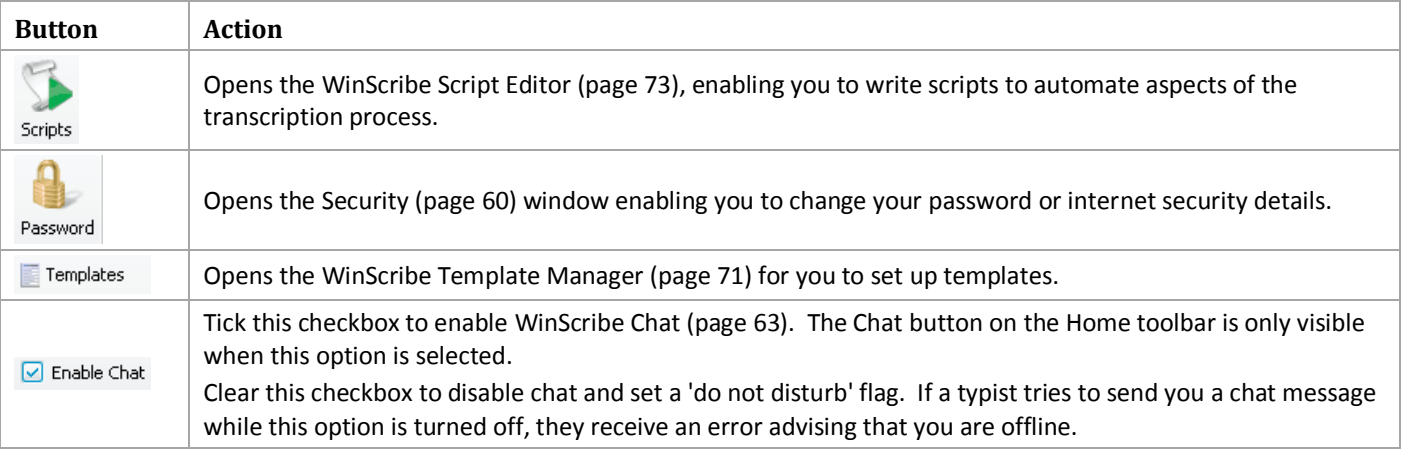

### **The Workflow Tab**

Click on the Workflow tab to display the Workflow toolbar.

This toolbar is only visible if you are a Group Typist Manager or a Facility Typist Manager *and* you select the Groups and Typists (page 27) folders tab.

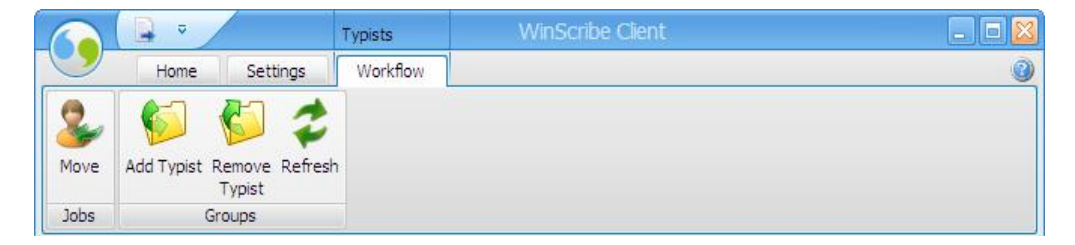

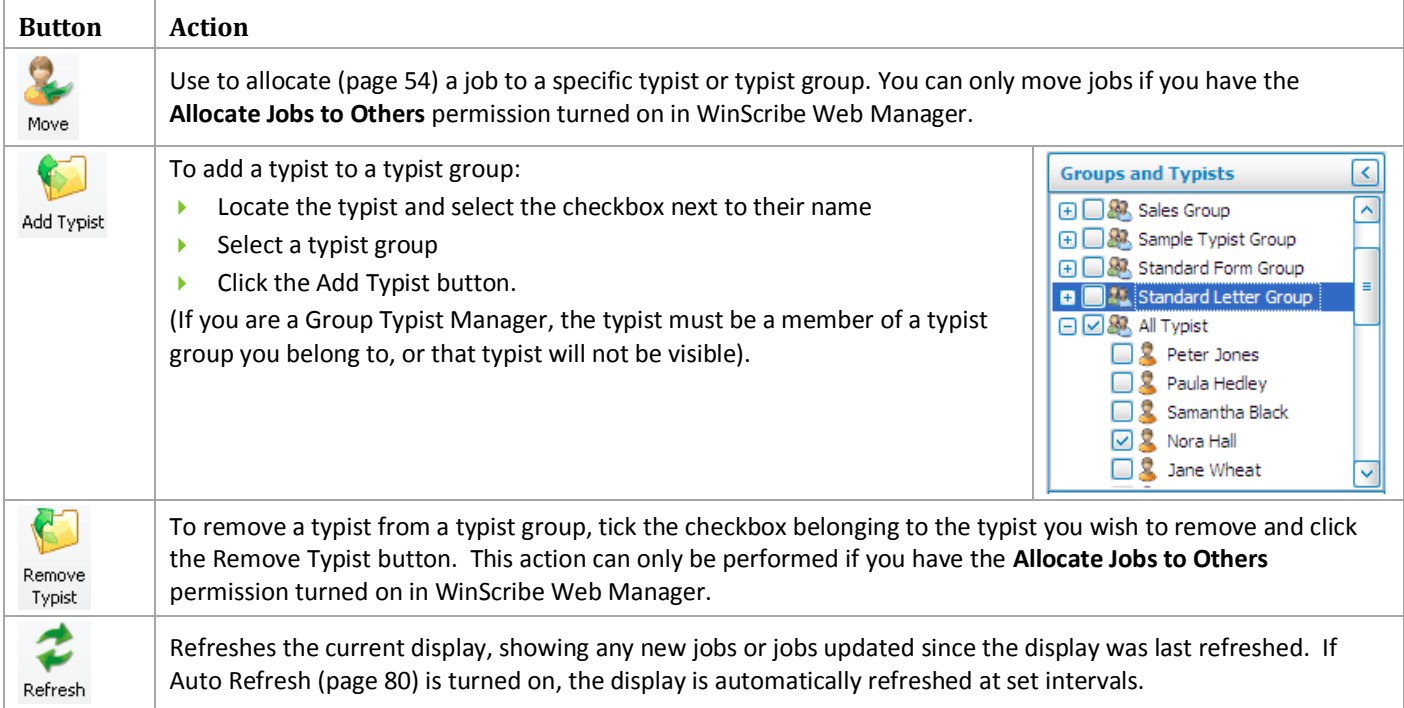

# **The Job List**

The list of jobs in the main job window includes information on each job. You can use the Column Chooser (page 31) to customize which columns are displayed.

- Jobs shown in **bold** have not yet been downloaded from the WinScribe Server.
- You must be online to download a job from the WinScribe server, and you cannot open or work on a job unless you have downloaded it.
- ▶ Once you have downloaded a job from the WinScribe server, you can work on that job whether you are online or offline.
- ▶ To download a job, drag the job into your My Jobs folder, or double-click on the job. The job will then be assigned to you.

*Tip: Use CTRL + SHIFT + HOME -to move to the top of the list and CTRL + SHIFT + END to move to the end*

The following symbols may be displayed:

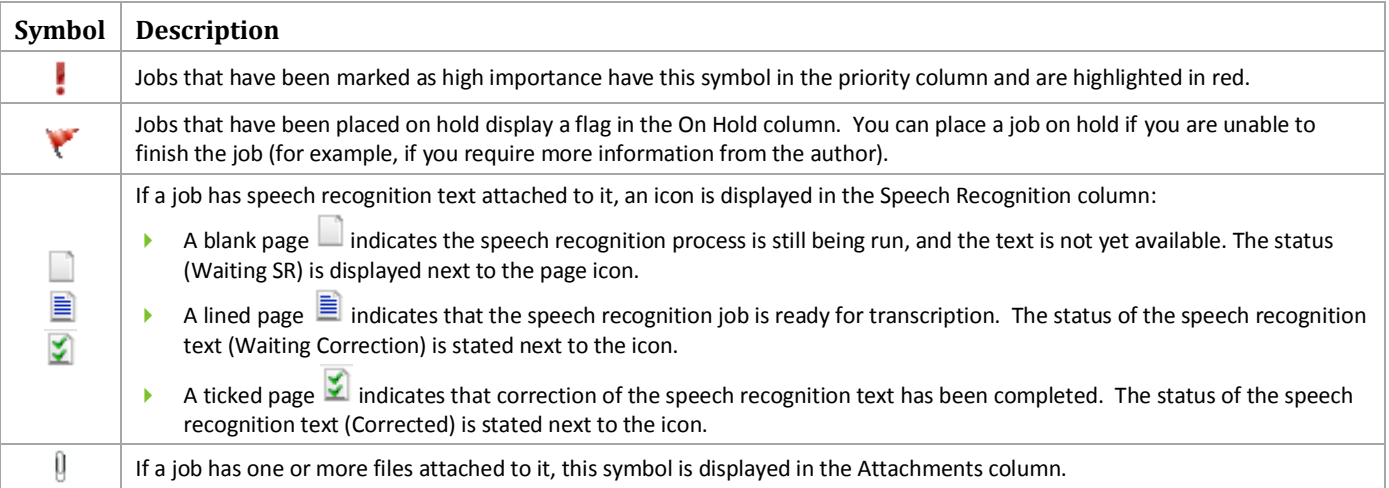

#### **Job Number**

A unique number assigned to each job by WinScribe. Job numbers are sequential and are assigned automatically when the job is created.

#### **Key Field**

The Key field is a reference number that has meaning within your organization. For example, a hospital may use a patient number as a key field, whereas a legal firm may use a matter number. The key field can contain letters and/or numbers.

# **Folders**

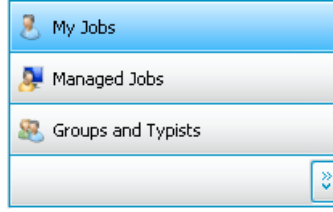

There are three folder tabs that control the folders you see:

- My Jobs (page 23)
- **Managed Jobs (page 25)**
- Groups and Typists (page 27)

Click on the required tab to make it active in the view.

Use the buttons to hide one or more of the tabs (Show Fewer Buttons), or to unhide them (Show More Buttons).

#### **What Are The Numbers in Brackets?**

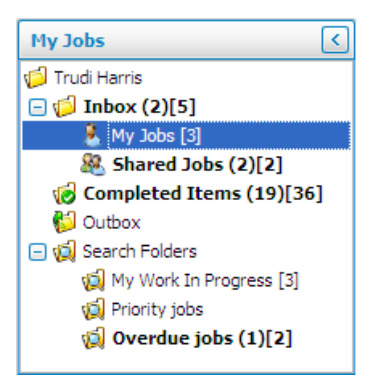

# **My Jobs**

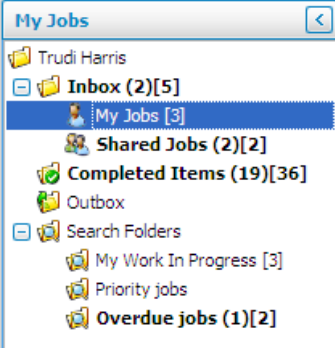

 $\blacktriangleright$  The first number in brackets is the number of jobs within the selected folder that have not yet been downloaded from the WinScribe Server.

The second number in brackets is the total number of jobs in the folder.

If you are working offline you will only be able to work on jobs you have already downloaded from the WinScribe Server.

The My Jobs tab displays:

- All jobs allocated to you
- All jobs allocated to typist groups you belong to

It does not include jobs allocated to other typists.

#### **Folders in the My Jobs Tab**

The following subfolders are available within the My Jobs Tab:

 $\blacktriangleright$  Inbox

- ▶ Completed Items
- **Outbox**
- Search Folders

#### **The Inbox**

Selecting the Inbox shows you all jobs available for viewing in the My Jobs tab.

Jobs are sorted into the following sub-folders:

#### **My Jobs**

This folder shows:

- Jobs that have been allocated specifically to you by the System Manager or by an Author. These jobs are shown in bold until you have opened them for the first time, or they have been downloaded from the server.
- **I** Jobs that you have dragged into this folder from the Shared Jobs folder (therefore allocating those jobs to yourself).
- **Jobs that you have downloaded.**
- $\blacktriangleright$  Jobs that have been allocated to you by another typist.
- **D** Jobs that you have started transcribing but have not completed.
- **Shared Jobs**

This folder shows jobs that have been allocated to typist groups you belong to.

#### **The Completed Items Folder**

This folder shows jobs that you have completed typing. If a job that you have marked as completed needs revision, you can take the job back out of the Completed Jobs folder by selecting the job and clicking the Retype button. This moves the job back to your My Jobs folder, and changes the status of the job to **In Typist Queue**.

#### **The Outbox**

This folder displays jobs that are waiting to be uploaded to the Server.

#### **Search Folders**

The Search Folders provide additional filtering of jobs allocated to you or to typist groups you belong to.

**My Work in Progress**

This folder shows all the jobs that you have downloaded from the server, including any you are currently typing.

**Priority Jobs**

This folder shows all jobs from the Inbox that are marked as high priority

**Overdue Jobs**

This folder shows all jobs from the Inbox that have a Finish By date that has passed, making the job overdue.

Note that you can add additional folders as required. Refer to Working With Folders (page 28) for information on adding, renaming and deleting custom folders.

### **Managed Jobs**

The Managed Jobs tab is only displayed if you are a Group Typist Manager or a Facility Typist Manager.

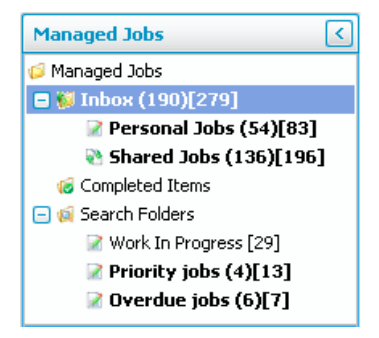

The jobs that are visible depend on your level of security:

- If you are a **Facility Typist Manager**, the Managed Jobs folder shows all jobs allocated to all typists and typist groups in your facility (including yourself).
- If you are a **Group Typist Manager**, the Managed Jobs folder shows all jobs allocated to all typist groups you belong to, and all typists belonging to those groups (including yourself).

#### **The Inbox**

Selecting the Inbox shows you all jobs available for viewing in the Managed Jobs tab.

Jobs are sorted into the following sub-folders:

#### **Personal Jobs**

This folder shows jobs allocated to specific typists, as follows:

- $\blacktriangleright$  Jobs that have been allocated to you or to another typist in your typist group(s) by the System Manager or by an Author.
- $\blacktriangleright$  Jobs that you have dragged into this folder from the Shared Jobs folder (therefore allocating those jobs to yourself).
- I bobs that have been downloaded by you or by another typist in your typist groups (thereby allocating those jobs to the specific typist who downloaded them).
- $\blacktriangleright$  Jobs that have been allocated to you or a typist in your typist group(s) by another typist.
- $\blacktriangleright$  Jobs that you or another typist in your typist group(s) have started transcribing but have not completed.

#### **Shared Jobs**

This folder shows jobs that have been allocated to typist groups you belong to.

#### **The Completed Items Folder**

The Completed Items folder shows all jobs completed by other typists. If a job that has been marked as complete needs revision, you can take the job back out of the Completed Jobs folder by selecting the job and clicking the Retype button. This moves the job back to the My Jobs folder of the Typist who completed the job, and changes the status of the job to **In Typist Queue**.

#### **Search Folders**

The Search Folders provide additional filtering of jobs allocated to you or to typist groups you belong to.

**My Work in Progress**

This folder shows all the jobs from the Inbox with a status of In Typist Queue or Being Typed that have been downloaded from the server.

**Priority Jobs**

This folder shows all jobs from the Inbox that are marked as high priority.

**Overdue Jobs**

This folder shows all jobs from the Inbox that have a Finish By date that has passed, making the job overdue.

Note that you can add additional folders as required. Refer to Working With Folders (page 28) for information on adding, renaming and deleting custom folders.

# **Groups and Typists**

The Groups and Typists tab enables you to see jobs allocated to individual typists or typist groups.

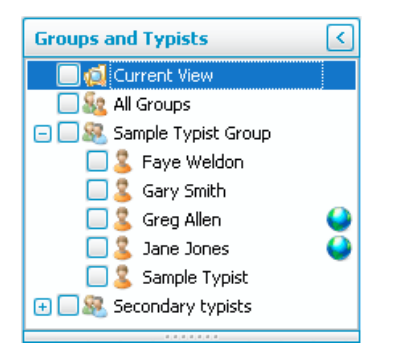

- If you have the **Allocate To Others** permission setting enabled, you will be able to drag and drop jobs from the job list into a typist or typist group's folder to allocate them to that typist or typist group.
- If you are a Group Typist Manager or a Facility Typist Manager, selecting the Groups and Typists tab automatically opens the Workflow tab enabling you to manage your typists and typist groups. You can add or remove typists from typist groups, or move typists from one typist group to another. You can do this by simply dragging and dropping a typist into the required group, or by using the buttons on the Workflow (page 19) tab.
- A Globe icon  $\blacksquare$  indicates typists that are currently online.

# **Working With Folders**

A default folder structure is provided with WinScribe Client. These default folders cannot be renamed or deleted. However you can add as many new folders as you wish, in order to filter your jobs to your precise requirements.

# **Adding Folders**

- 1. Select the parent folder in which the new subfolder will be created. For example, if the new folder will be a subfolder from the My Jobs folder, select the My Jobs folder.
- 2. Select your filtering options for the new folder as follows:
	- $\triangleright$  Decide on the column(s) you wish to use to filter the folder contents
	- Hover the mouse over that column header, then click on the small  $\Box$  arrow that appears.
	- Choose your required filtering option (page 36).
	- Repeat this process if necessary until you have the filtering you require.
- 3. Click the **Add** button on the toolbar to add the new folder.

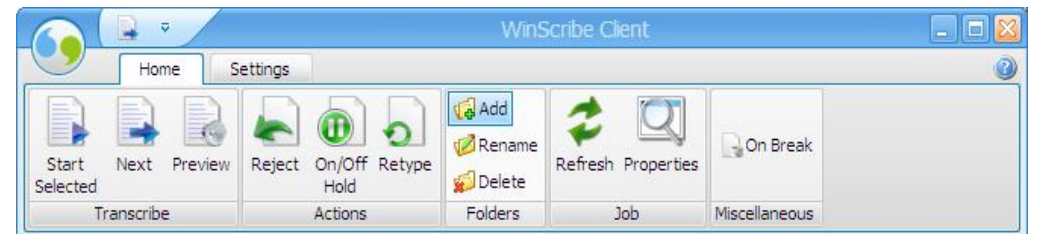

4. Type a name for your new folder. Press the Enter key or click outside the folder tree to save your new folder.

# **Renaming Folders**

Every now and then you may want to rename a folder. You can only rename folders that you have added (page 28).

- 1. Select the folder you wish to rename.
- 2. Click the Rename button.
- 3. Type a new name for the folder. Press the Enter key or click outside the folder tree to save your changes.

# **Deleting Folders**

When a folder is no longer needed, you can remove it. You can only delete folders that you have added (page 28).

- 1. Select the folder you wish to delete.
- 2. Click the Delete button.

Once you have deleted a folder it cannot be recovered. You must add the folder again.

# **Columns**

In the Job List you can:

- **Resize columns** by hovering your mouse over the edge of the column header until it forms a double-headed arrow  $\leftrightarrow$ , then dragging the column to the required size. You can also use the right-click menu to automatically resize your columns for the best fit (page 30).
- **Reorder columns** by dragging and dropping a column header to a new position in the grid.
- **Remove columns** by dragging them down from the column header section into the Job List. When a black cross appears over the column header, release the mouse to remove the column. You can also add and remove columns using the Column Chooser (page 31).

The columns also enable you to sort, group, and filter your data, as outlined below.

### **Resizing for Best Fit**

The **Best Fit** option enables you to automatically resize the columns in the Job List so they are the optimal width in order to display the data they contain.

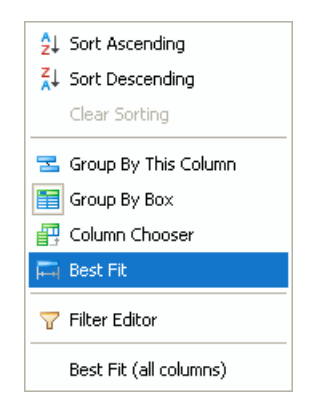

- To automatically resize a *single* column, right-click on the required column header and select **Best Fit**.
- ▶ To automatically resize *all* your columns, right-click on any column header and select **Best Fit (all columns)**.

#### **The Column Chooser**

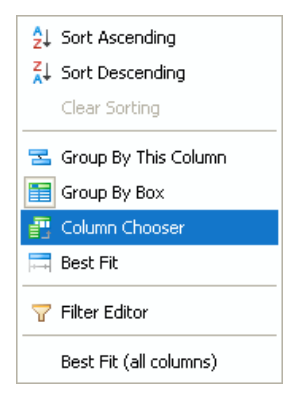

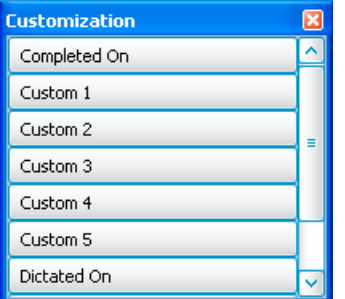

The Column Chooser enables you to customize the Job List by adding or removing columns, including reinstating columns that you have previously removed from the Job List.

To open the Column Chooser, right click on any column header and select **Column Chooser**.

The Column Chooser window shows all column headers not currently included in the current Job List display.

- ▶ To add a column to the Job List, select the column name in the Column Chooser, and drag it into the required position level with the other column headers.
- $\triangleright$  To remove a column from the Job List, click on the column header and drag it into the Column Chooser.

### **Sort by Column Data**

You can sort by the data in a particular column by clicking the column header. An arrow is displayed on the active column to show that the grid is sorted using the data in that column. The direction of the arrow (up or down) shows whether the data is sorted in ascending or descending order. Click the column header again to change the order in which it is sorted.

Finish By  $\sqrt{\ }$ 

The arrow shows that the data in this column is sorted in descending order.

Right-clicking on a column header provides another method of selecting sorting options for the selected column:

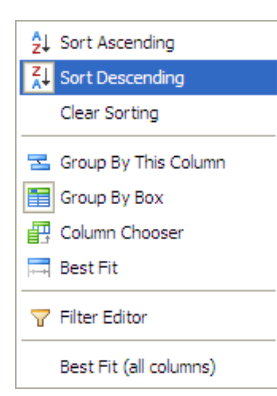

- To sort a column, right-click on the required column header and select either **Sort Ascending** or **Sort Descending**.
- $\triangleright$  To clear any sorting that has been applied to the column, right-click on the required column header and select **Clear Sorting**.

### **Group by Column**

Group your data by dragging a column header above the others, as shown below.

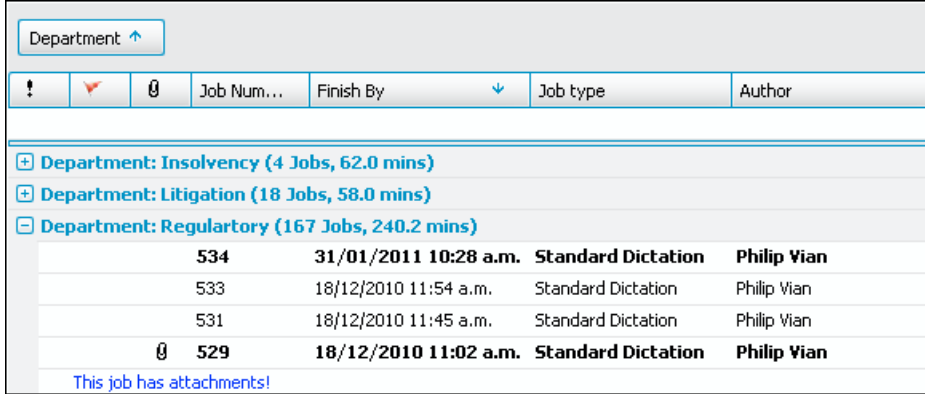

In this example, the Job List has been grouped by Department, as the Department column has been dragged into the Column Grouping box above the column headers. The list is then sorted within Departments, in descending order using the Finish By column, indicated by the  $\vee$  arrow on the column header.

To remove the grouping, simply drag the grouping column header back down to the level of the other columns.

#### **Multi-level Grouping**

You can drag as many columns as you like into the Column Grouping box above the other column headers. This will create a hierarchy of grouping, as shown below.

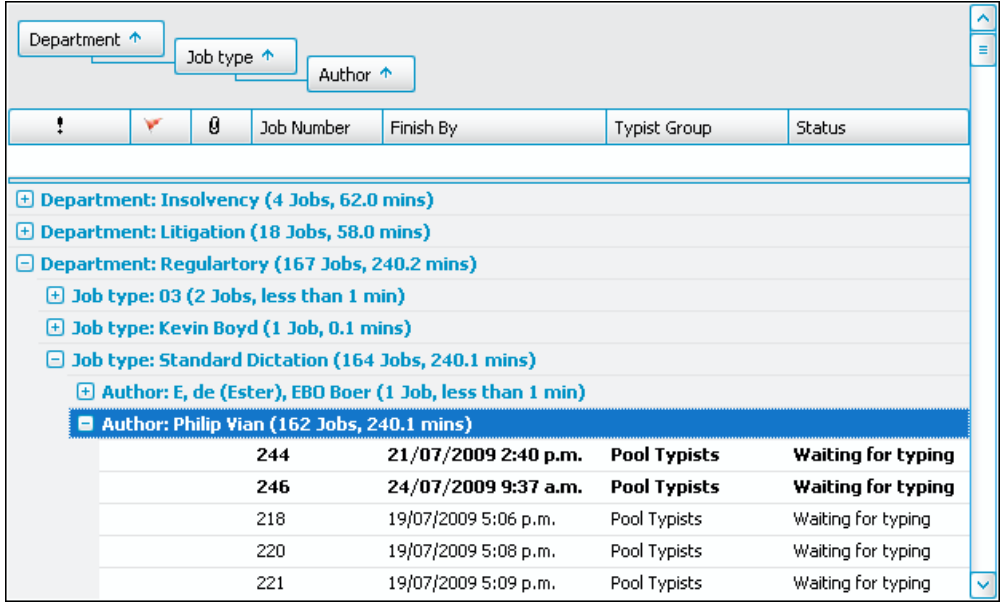

In this example, jobs have been grouped firstly by Department. Then within those Department groupings they have been grouped by Job Type. And finally, within the Job Type groupings, they have been grouped by Author.

Right-clicking on a column header provides another method of selecting grouping options for the selected column:

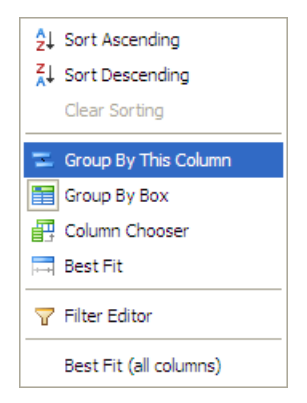

- To group by a column, right-click the required column header and select **Group By This Column**.
- To clear a grouping that has been applied to the column, right-click on the grouped column header and select **UnGroup**.

(The UnGroup menu option is only shown when a grouped column header has been selected).

### **Hiding or Displaying the Column Grouping Box**

The Column Grouping box displays above the column headers, and is used when grouping columns. If you are not using grouping, you can hide the Column Grouping box and free up screen space to display jobs.

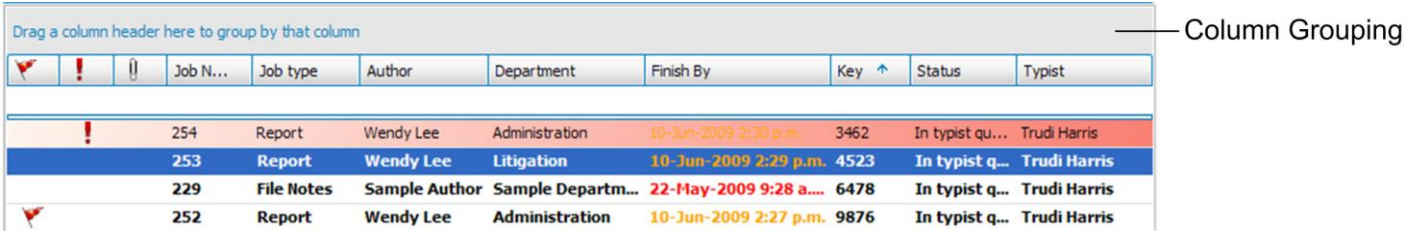

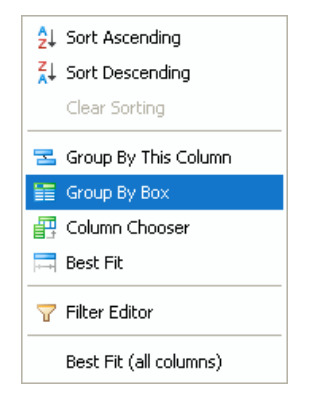

# **Filtering Columns**

This section describes four different methods to filter column data:

- Filter Using Column Headers (page 37)
- Filter Using the Search Fields (page 37)
- ▶ Create Custom Filters (page 39)
- ▶ The Filter Editor (page 40)

You can also clear filters (page 43) you no longer require.

To hide or display the Column Grouping box, right-click on any column header:

- To hide the Column Grouping box, select **Group By Box**.
- To redisplay the Column Grouping box, select **Group By Box** again.

#### **Filter Using Column Headers**

Filter your data by hovering your mouse over a column header until a small  $\Box$  arrow appears. Click the arrow to select your filter criteria:

- **All:** Clear any existing filters in this column.
- **Custom:** Opens the Custom AutoFilter window, enabling you to design your own, more complex filters.
	- Refer to Custom Filters (page 39) for more details.
- **Blanks:** Only show those jobs which have a blank entry (no data entered) in the selected column.
- **Non Blanks**: Only show those jobs which do not have a blank entry in the selected column.

In addition, a list of existing field names will be shown. Select one of these field names to only show tasks with that field name.

### **Filter Using the Search Fields**

The fields directly underneath the column headers can be used to set up filters for the columns. Click on any of these fields to select or enter filtering options for that column.

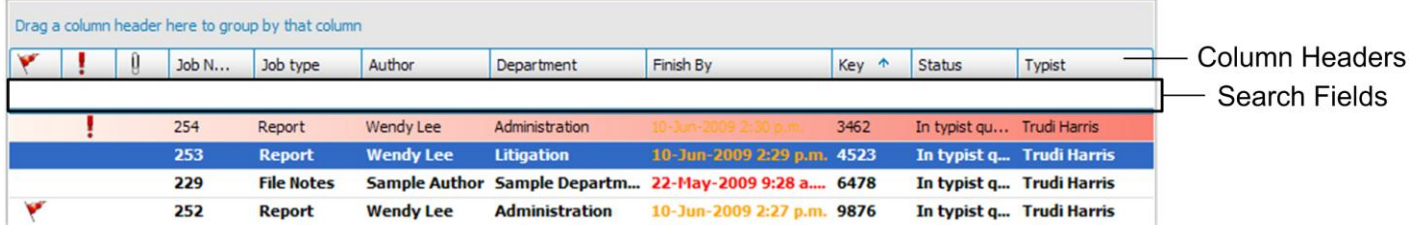

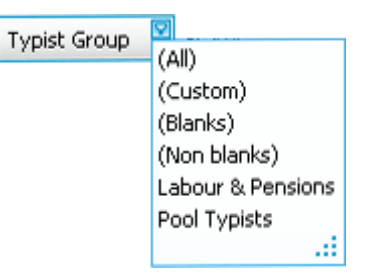

There are two types of search fields:

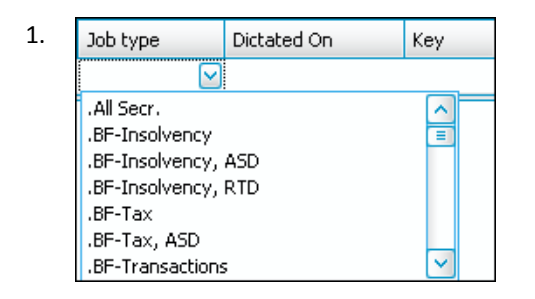

1.  $\bigcup_{\text{Job type}}$  pictated on key The first type of search field are those fields in which you select the required filtering option from the list provided.

These fields are:

- The Priority field
- The On Hold field
- The Attachments field
- The Job Type field
- ▶ The Department field
- The Author field
- ▶ The Typist field
- The Typist Group field
- The Downloaded field
- **F** The Status field

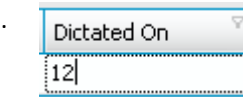

2. The second type of search field is where you type in a number or character. Jobs shown will be restricted to those that match the data being entered. Partial matching is enabled, so as you type, filtering is active. For example, when you type in the first digit of a number, jobs shown will be those that have that number as the first character in the selected column.

These fields are:

- ▶ The Job Number field
- The Dictated On field
- The Key Number field
- The Length field
- The Custom fields
- $\blacktriangleright$  The Finish By field
- The Speech Rec Status field
- $\blacktriangleright$  The Typing Time field
- The Completed On field

#### **Create Custom Filters**

The Custom AutoFilter window enables you to set up your own custom filter for the column.

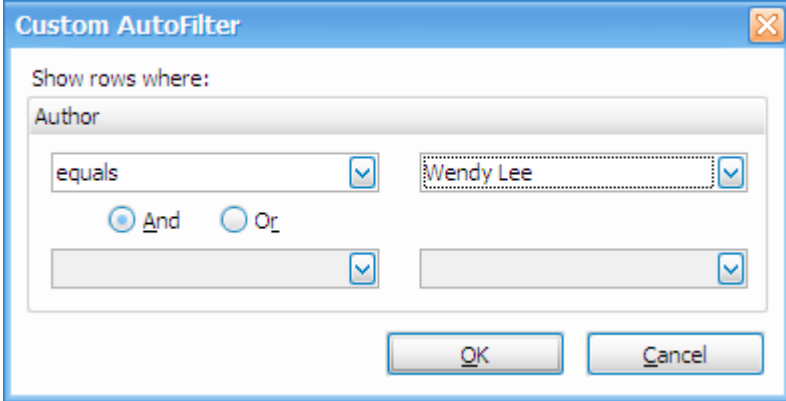

Select your criteria using the drop down boxes. For example, if creating a filter on the Author column you might select to show jobs for a selected author.

### **The Filter Editor**

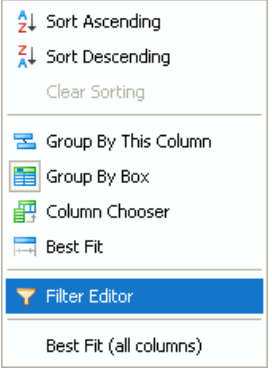

The Filter Editor enables you to create more complex filters in order to control which jobs are displayed.

To open the Filter Editor window, right-click on a column header and select **Filter Editor**.

Each word or phrase in the Filter Editor window is a field. When you click on any field, more options are displayed from you to select from.

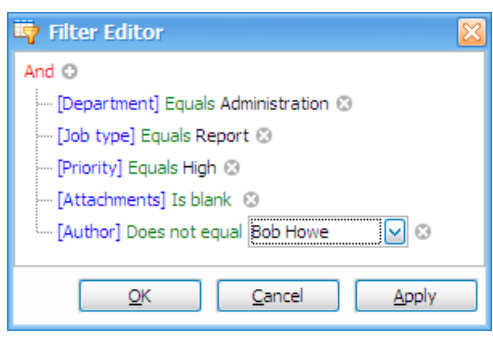

#### **Using the Filter Editor**

- 1. Click the red link (by default this is set to **And**) to select the required condition from the list:
	- **And:** All conditions in the filter must be met for a record to be included.
	- **Or:** One or more of the conditions in the filter must be met for a record to be included.
	- **Not And:** Only one of the conditions must be met for a record to be included. If more than one is met, it is excluded.
	- **Not Or:** None of the conditions must be met for a record to be included. If any of the conditions apply to a record, it is excluded.
- 2. The first condition is displayed. Edit it as follows:
	- a. Click the blue link and select the required column for the filter to be applied to.
	- b. Click the green link and select the required operator. The options available will depend on the column selected for the filter.
	- c. If the selected operator requires a value, click the grey link to enter or select it. For example, if the operator selected is **Equals**, you need to enter or select the value that must be in this column for the filter condition to be met.

If your condition is 'Job Number is greater than 1000', then only jobs with job numbers higher than 1000 will be displayed when the filter is applied.

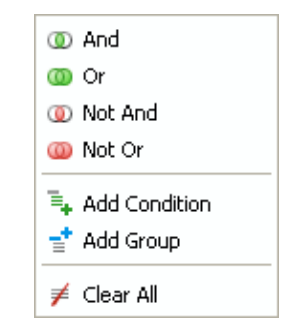

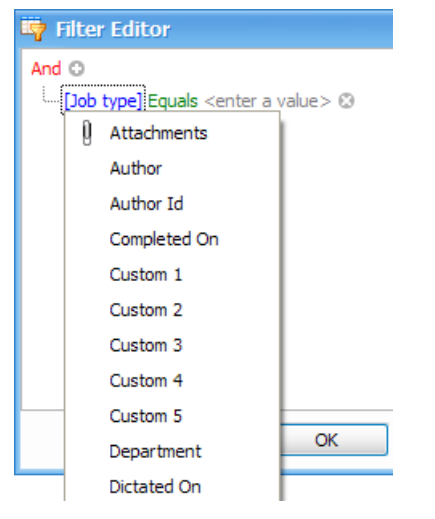

- d. Some operators require or give you the option to enter more than one value. For example, if the selected operator is **Is Between**, you need to enter the two values between which the condition will be met. If the selected operator is **Is Any Of**, you can click the plus button to add more values.
- 3. Add more conditions as required by clicking the  $\bullet$  button. Alternatively, you can use the Insert or Add key on your keyboard, or click the red link and choose  $\overline{=}$ . Add Condition
- 4. If required, you can add a group of conditions by clicking the red link and choosing  $\equiv$ <sup>+</sup> Add Group

This enables you to set up complex filter structures, in order to precisely control the jobs included in the Job List when the filter is selected.

And Ct Enter a value >>>> P

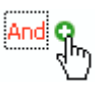

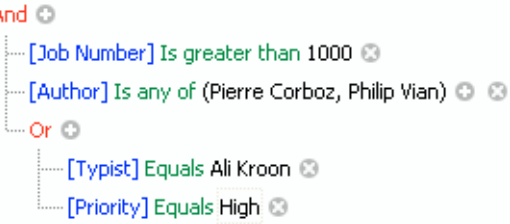

5. To remove a condition, click the  $\Omega$  button. Alternatively, you can use the Delete or Subtract key on your keyboard. To clear all filters and start again, click the red link and choose  $\neq$  Clear All.

z

### **Clearing Filters**

It is easy to remove or edit filters that have been applied. Any filters currently applied are shown in a status bar at the bottom of the Job List window.

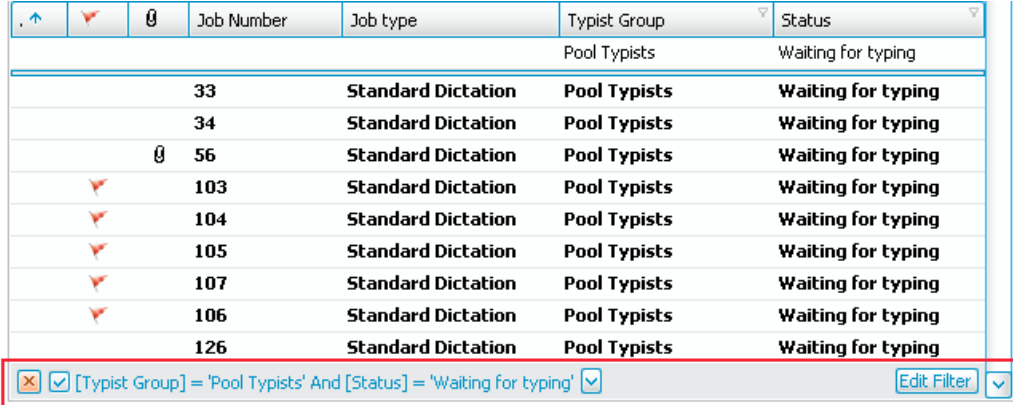

#### **The Filter Status Bar**

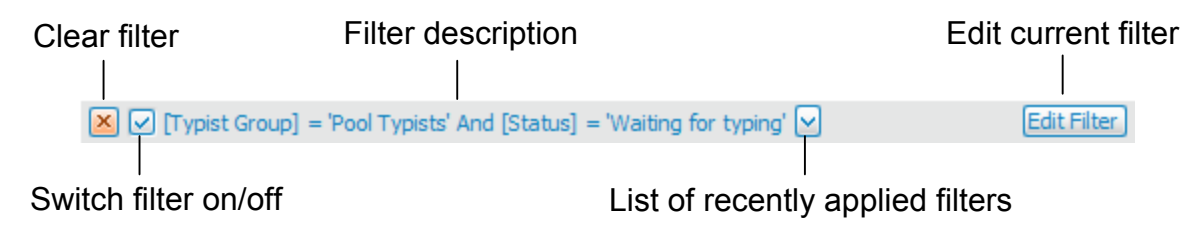

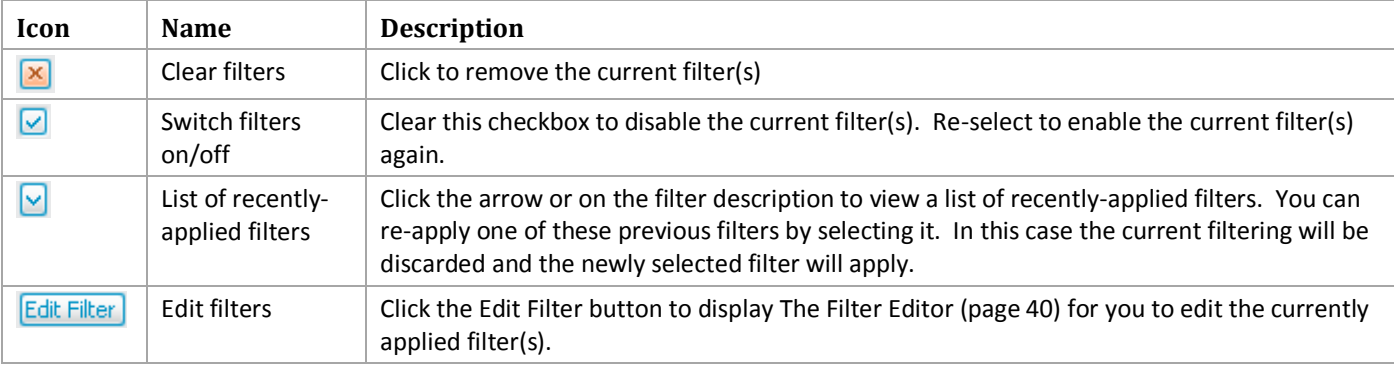

# **Searching for Jobs**

In addition to the filtering methods outlined above, a number of fields can be used to search for jobs by entering a value directly underneath the column header.

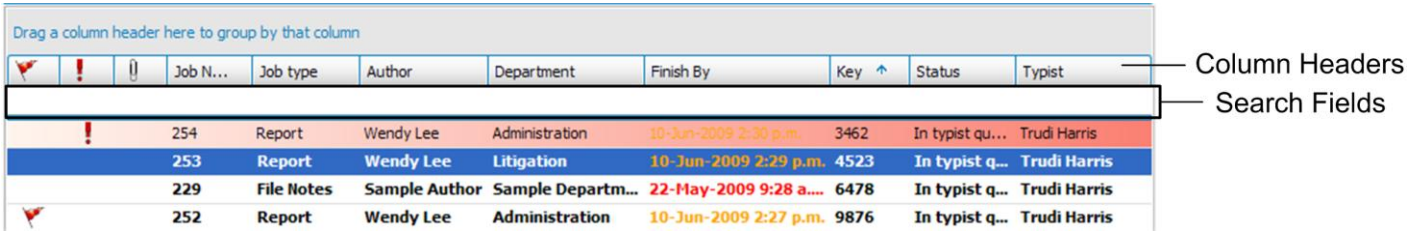

The following fields are searchable:

- ▶ The Job Number field
- The Key Number field
- ▶ The Dictated On field
- ▶ The Length field
- **The Custom fields**
- **The Finish By field**
- ▶ The Speech Rec Status field
- ▶ The Typing Time field
- ▶ The Completed On field

Search on any of these fields by entering a number or character. The jobs displayed are limited to those that match the data entered. Partial matching is enabled, and filtering starts as you type. For example, when you type in the first digit of a number, jobs shown will be limited to those that have that number as the first character in the selected column.

# **Working With Jobs**

# **Job Properties**

Click the Properties button on the Home tab to open the Properties Window for the selected job. This enables you to view all job information, and to edit the information if you have the appropriate permissions.

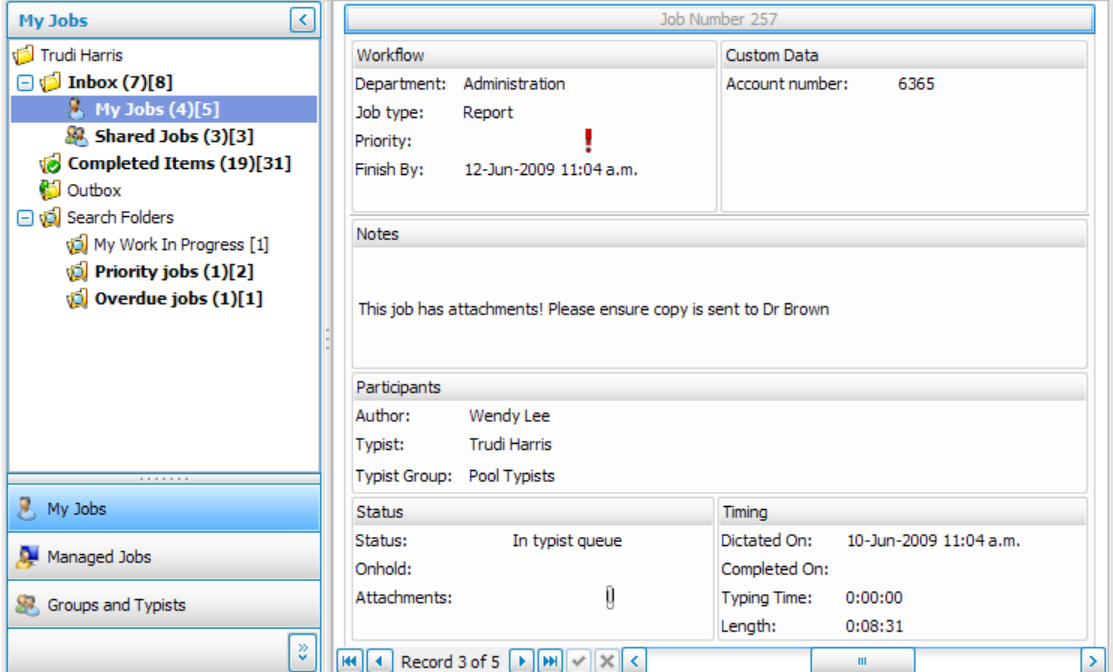

When the Properties window is open, a toolbar displays at the bottom of the screen.

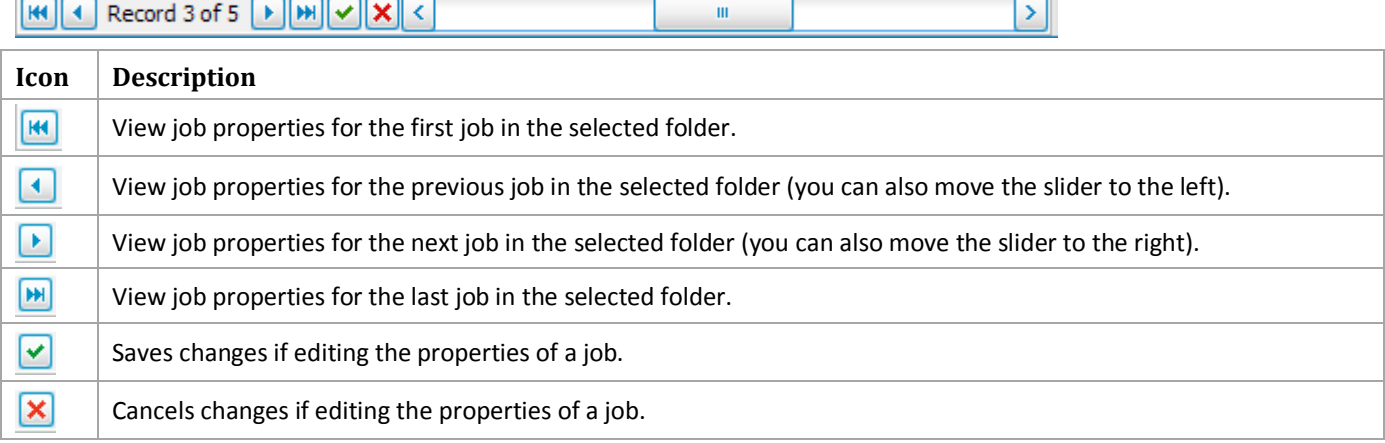

To close the Properties window and return to your normal Job List View, click the Properties button again.

# **The Playbar**

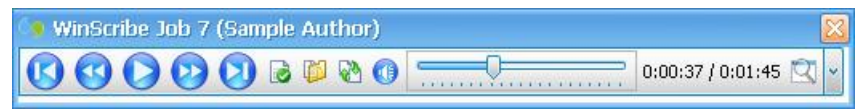

Double-click on a job to open the Playbar. The Playbar enables you to play the associated audio for the job and begin transcription. Use the buttons to play back the job. You can also use your footpedal or other playback device to perform these functions.

### **Icons on the Playbar**

The following table gives a description of the icons on the playbar and their functions.

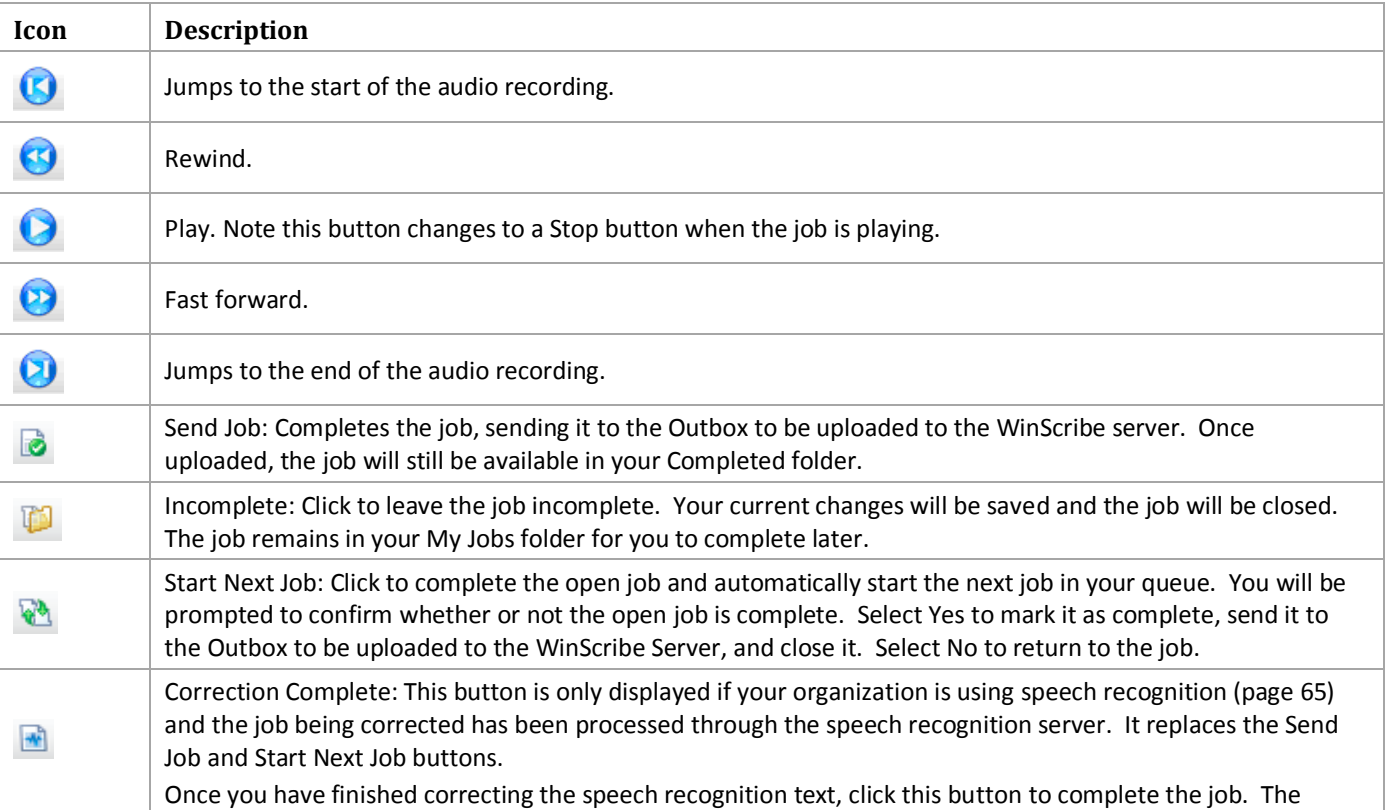

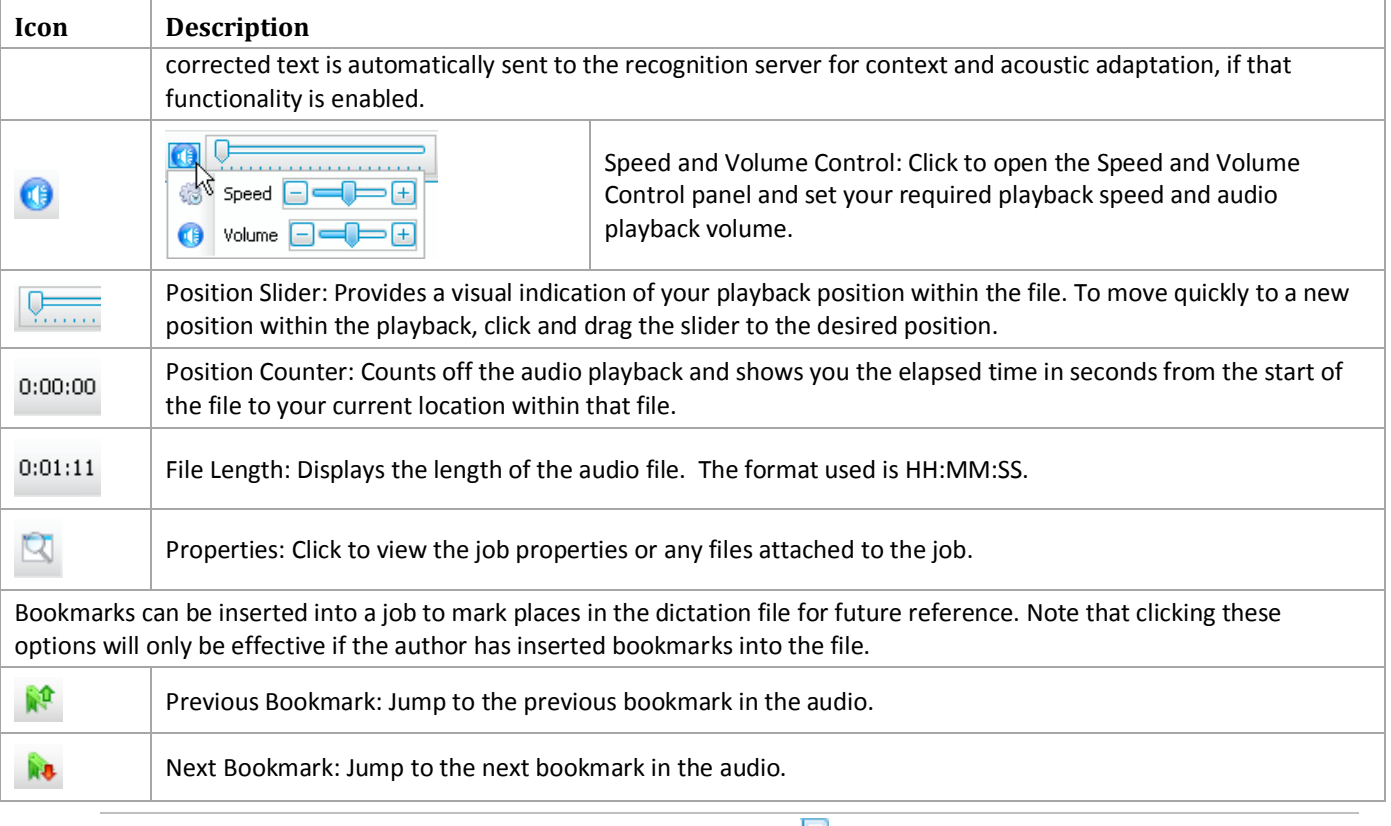

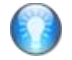

### **Job Attachments**

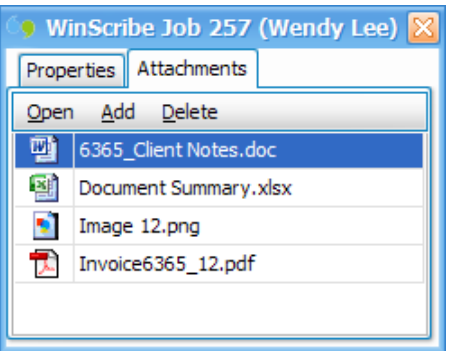

When you open a job that has attachments, the Attachments window is opened automatically. The Attachments window can also be opened by clicking the Properties button on the Playbar.

- To open an attachment, click the Open button or double click the attachment.
- To attach a new file, click the Add button and select the required file. Any type of file can be attached to a job.
- To delete an attachment, select the attachment and click the Delete button. Note that this does not delete the original file, but removes it from the job.

If your Attachments column is visible in the Job List, jobs with attachments display a  $\mathbb U$  icon.

# **Transcribing Jobs**

- 1. To start the next job in your queue, click the **Next** button. If no jobs are available in your My Jobs folder, the highest priority job in your Shared Jobs folder is opened (provided you are online).
- 2. To start a specific job, select the job then click the **Start Selected** button.
- 3. The typist Playbar is launched.
- 4. If a Word Processor is defined in your WinScribe Client options (page 80), it is opened automatically. This only occurs when you start a job for the first time. Once a job has been opened, it is assumed that you have started typing the job and have saved the document. When reopening a job, you need to locate and open the previously saved document.
- 5. To start job playback, press the **Play** button on your foot pedal, or click .

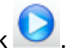

- 6. To mark a job as **Complete** and close the Playbar click .
- 7. To mark a job as **Complete** and to start the next job click .
- 8. To mark a job **Incomplete** and leave it in your My Jobs folder click .
- 9. To mark a speech recognition job as **Correction Complete** click .

If you have the Confirm End Job Commands option enabled, you will be asked to confirm that you wish to mark the job as complete.

# **Password Protected Jobs**

If a job is password protected, it is stated in the Job Notes. The job notes can either be displayed as a column in the job list, or you can select for the notes to be shown on a separate line beneath the job details, as shown below. This option is set in the Miscellaneous settings (page 80) tab of the WinScribe Client Options.

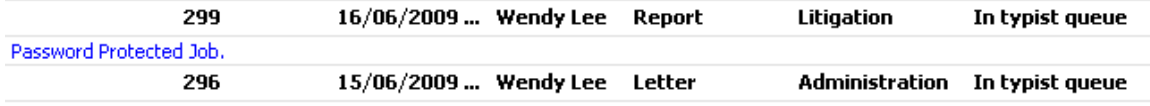

Password Protected Job.

When you attempt to open a password protected job, you are prompted to enter the job password. If you do not enter the correct password, the job does not open.

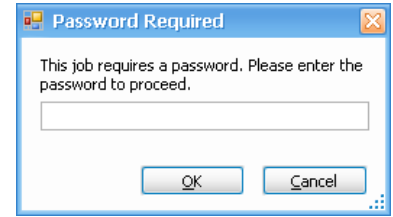

# **Placing Jobs On Hold**

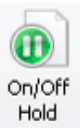

You can place a job on hold if you are unable to complete it at the current time. For example, if the author has not supplied you with sufficient information. This prevents the job from being opened when starting new jobs in your queue.

- 1. Select the job you wish to place on hold.
- 2. Click the On/Off Hold button on the Home tab.
- 3. Click the On/Off Hold button again to take the job off hold. This job will then be opened as normal.

You may place a job on / off hold while offline, however the job folder is not updated until you next go online.

# **Previewing Jobs**

Jobs can only be previewed if they are allocated to you (that is, if they are in your My Jobs folder). To preview a job, select it and press the Preview button on the Home tab. Alternatively, right-click on the job and select Preview.

WinScribe begins playing the job for the number of seconds as defined in your Playback settings.

# **Downloading Jobs**

To download jobs:

- 1. Go online.
- 2. Any jobs to be downloaded must be in your My Jobs folder, or the Shared Jobs folder.
- 3. If you have permissions enabled to select your own work, double-click the job you wish to download, or select it and click the Start Selected button. Otherwise, click the Next button to automatically download and start working on the next job in your queue.

4. The Playbar opens while the job is downloaded from the server. This process may take some time to complete depending on the type and speed of your connection, and the length and number of the jobs being downloaded. The status bar at the bottom of the screen indicates progress.

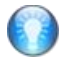

*Tip: You do not have to wait for a job to finish downloading before commencing playback. WinScribe will continue to download the job(s) in the background while you work.*

Your access to some of these features may be restricted by the System Manager.

# **Rejecting Jobs**

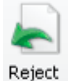

- 1. Ensure you are working online.
- 2. In the My Jobs folder, select the job(s) you want to reject.
- 3. Click the Reject button on the Home tab.

You can only reject jobs if your permissions allow it.

# **If a Job You Are Working On is Reallocated**

In some circumstances, a Manager may allocate a job to a different typist while you are working on it. If this happens, you receive a warning message advising you that the job status has been changed and you will not be able to continue working on the job.

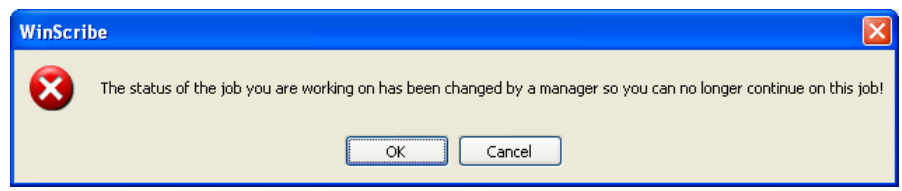

The job is taken out of your personal queue, and moved to the new typist or typist group.

- 4. If any of the dictation files are DS2 encrypted files, a padlock **in** is displayed against those files. Click the **Set Password** button to enter the password. If the password is not entered, the file cannot be imported.
- 5. To delete the files from the input device or folder after they have been imported into WinScribe, tick the **Remove** checkbox next to the job.
- 6. To flag a job as confidential tick the **Confidential** checkbox. This will allocate the job directly to the chosen typist.
- 7. The Import checkbox is automatically ticked for each dictation file. If you don't wish to import one or more of the files, clear the **Import** checkbox next to the job(s), and those jobs will not be imported.
- 8. When you are ready to import the jobs, click **Import**.

# **Job Properties**

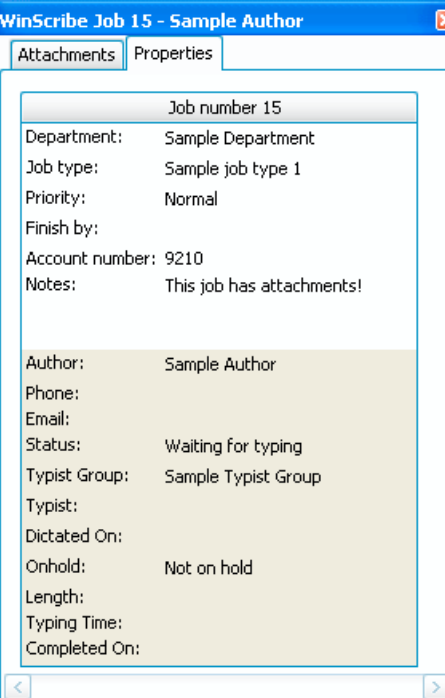

Click the Properties button on the Playbar to open the Properties window.

The Properties window displays information about the job, including:

- ▶ The Department
- ▶ The Job Type
- $\blacktriangleright$  The Priority of the job
- $\triangleright$  The date the job is due to be finished
- $\blacktriangleright$  The key field(s) entered for the job (if any).
- Any notes entered.
- $\blacktriangleright$  The author that dictated the job
- $\blacktriangleright$  The status of the job
- $\blacktriangleright$  The typist group or typist the job is assigned to

# **Working With Templates**

A template is a formatted document that enables you to automatically apply desired text and page formatting to new documents that are based on it.

The WinScribe Template Manager enables you to specify templates to use for authors, departments and job types. For example, if an author selects a job type of 'Letter', then you can have a template specifically set up for that author's letters. When you open jobs for that author with that job type, your Word Processor automatically opens a new document based on that template.

Document templates can be held on a common server to be used by all typists, or on a typists individual PC. To use the templates, each typist must set up their own template associations using the Template Manager.

Notes:

- ▶ The Template Manager is only available if folder storage has been selected for your templates in your WinScribe Client Options (page 80).
- The selected template only launches if a Word Processor is defined in your WinScribe Client Options (page 80).
- ▶ The selected template only launches once when a new job is first opened. Once a job has been opened, it is assumed that you have started typing the job and have saved the partially-typed document. If you reopen a job, you need to locate and open the saved document yourself.

# **Adding a Template**

A template can be associated with an author, a department, a jobtype, or any combination of these.

- 1. Click the button to select a file to be used as a template. You can select any type of file, however the file type needs to be compatible with the Word Processor being used (defined in the Miscellaneous Settings (page 80) of the WinScribe Client Options) for the document to launch when a new job is opened.
- 2. Click the  $\vee$  button in the Author field to select the author the template applies to. If selected, the template will only be used for jobs created by that author.
- 3. Click the  $\vee$  button in the Department field to select a department. If selected, the template will only be used for jobs created in the selected department.
- 4. Click the Jobtype field to select a job type. If selected, the template will only be used for jobs of that job type.
- 5. Click **Add** to add the template.

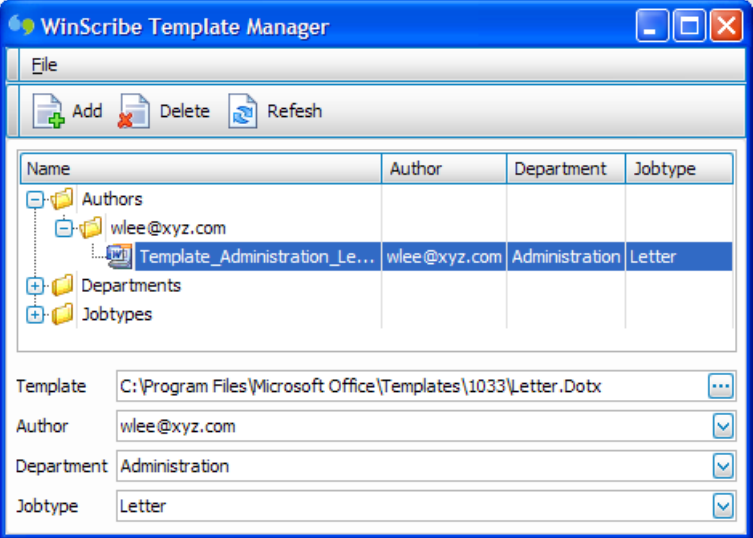

# **Deleting a Template**

To delete an existing template association, simply select the required template and click the Delete button.

# **WinScribe Client Options**

유. Options To open the WinScribe Client Options, select the Settings tab and click the Options button.

The Options window will open with the Playback Settings tab initially selected.

# **Playback Settings**

The Playback settings enable you to set your default volume, playback speed, rewind speeds, and number of seconds for previewing files.

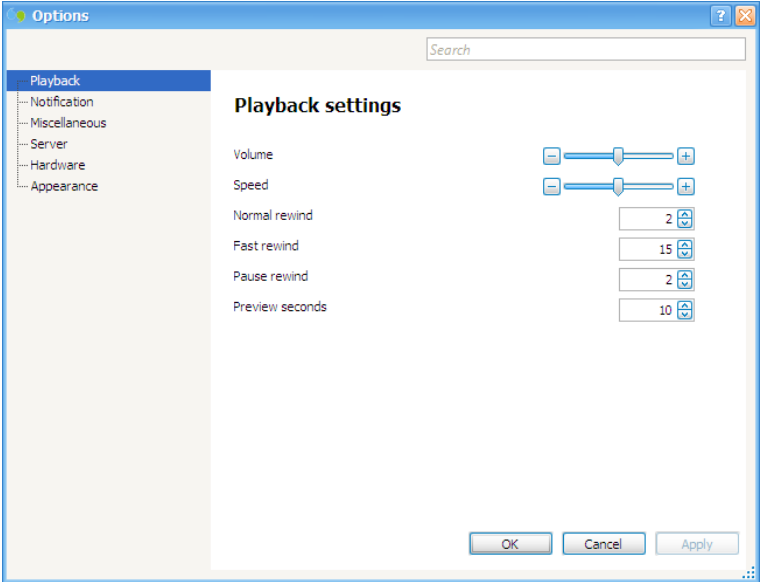

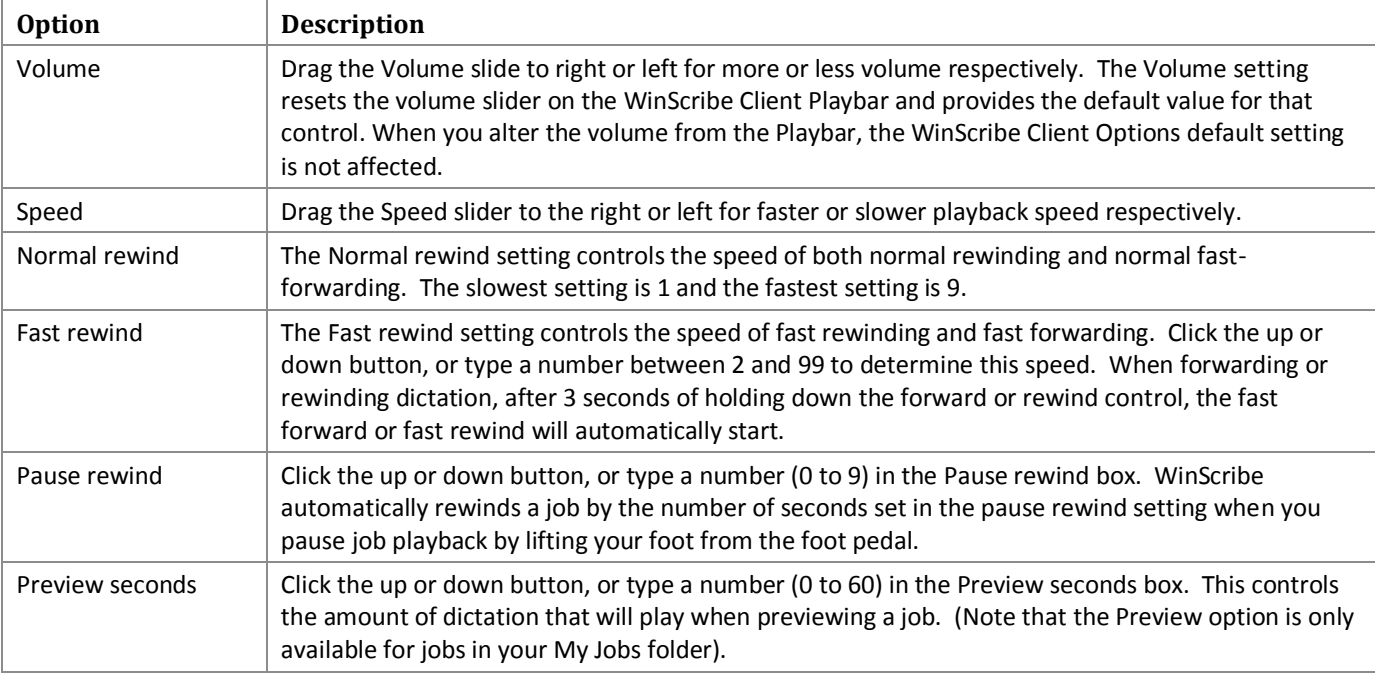

# **Notification Settings**

Notification settings enable you to set options for when new jobs are received. Notification will only work effectively if autorefresh is enabled in your Miscellaneous Settings (page 80). If notification is enabled, you receive an alert when new jobs are uploaded.

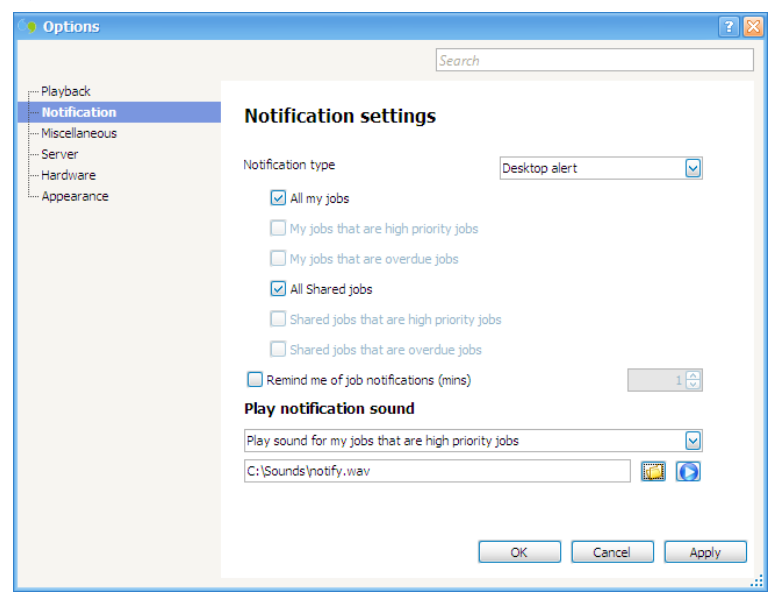

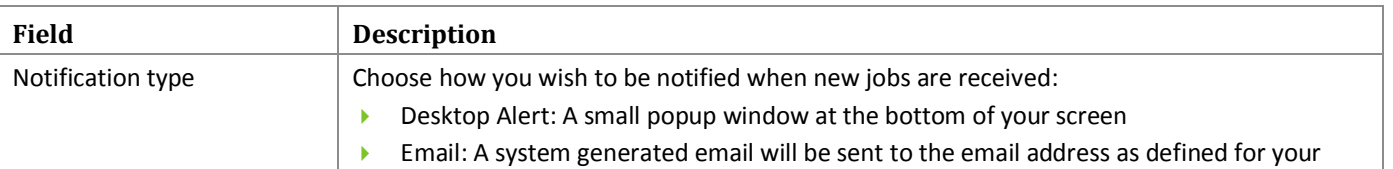

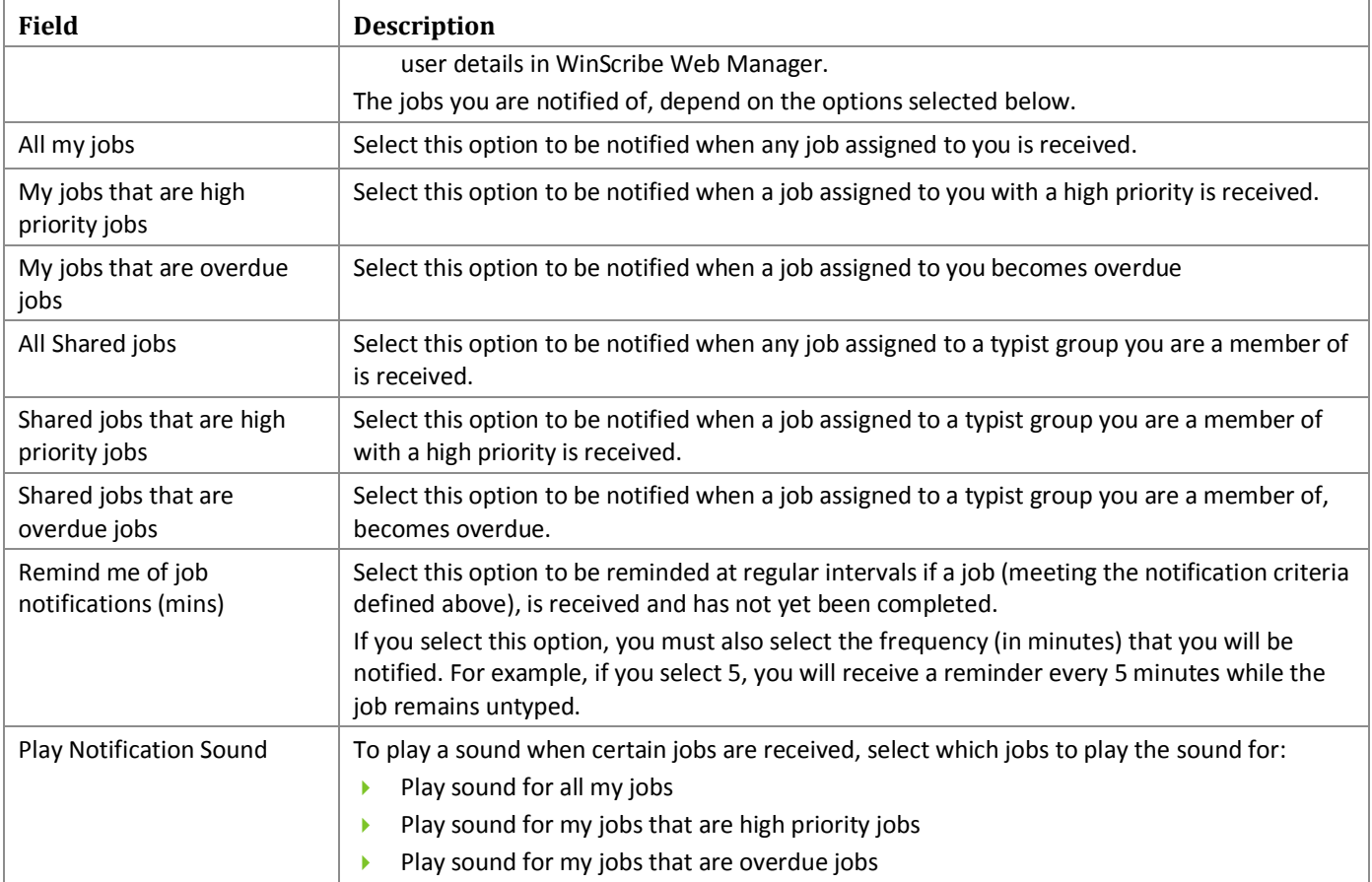

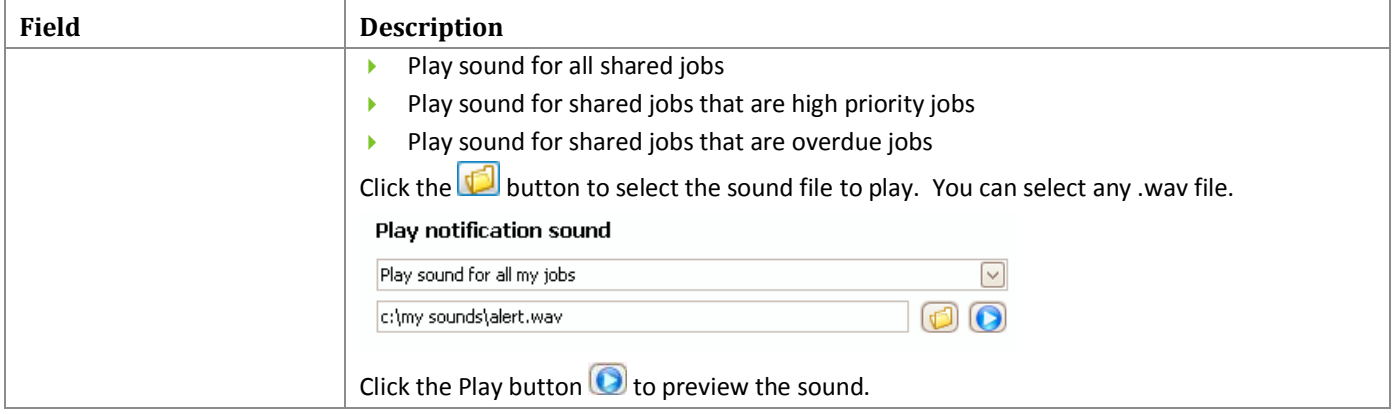

# **Miscellaneous Settings**

The Miscellaneous settings enable you to select display options and other options for WinScribe Client.

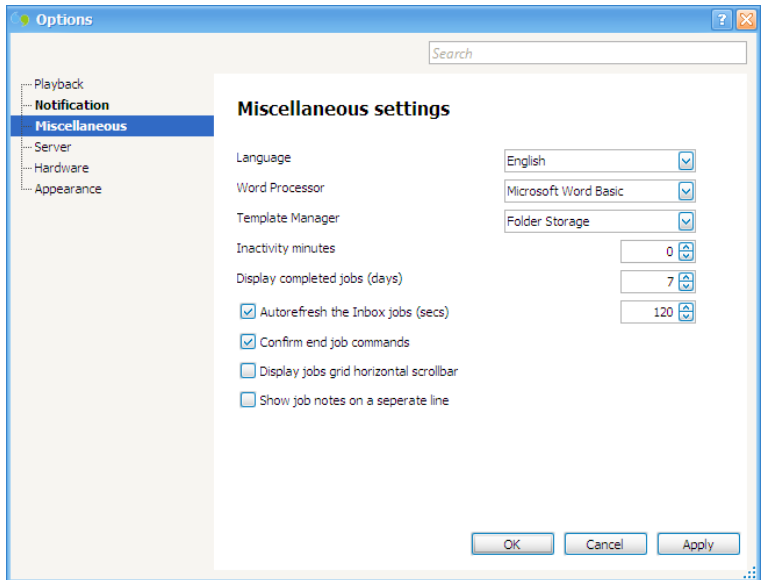

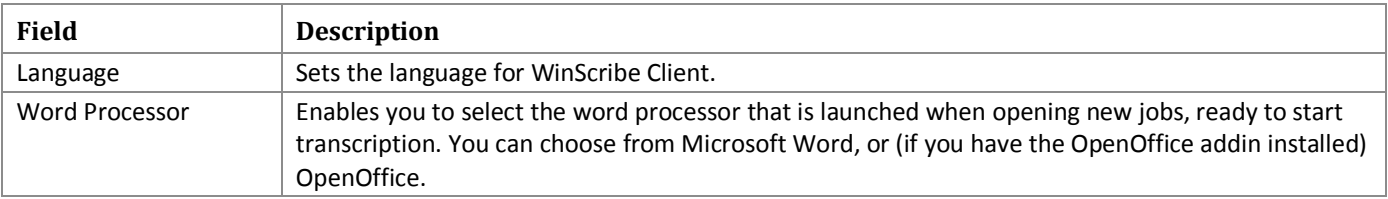

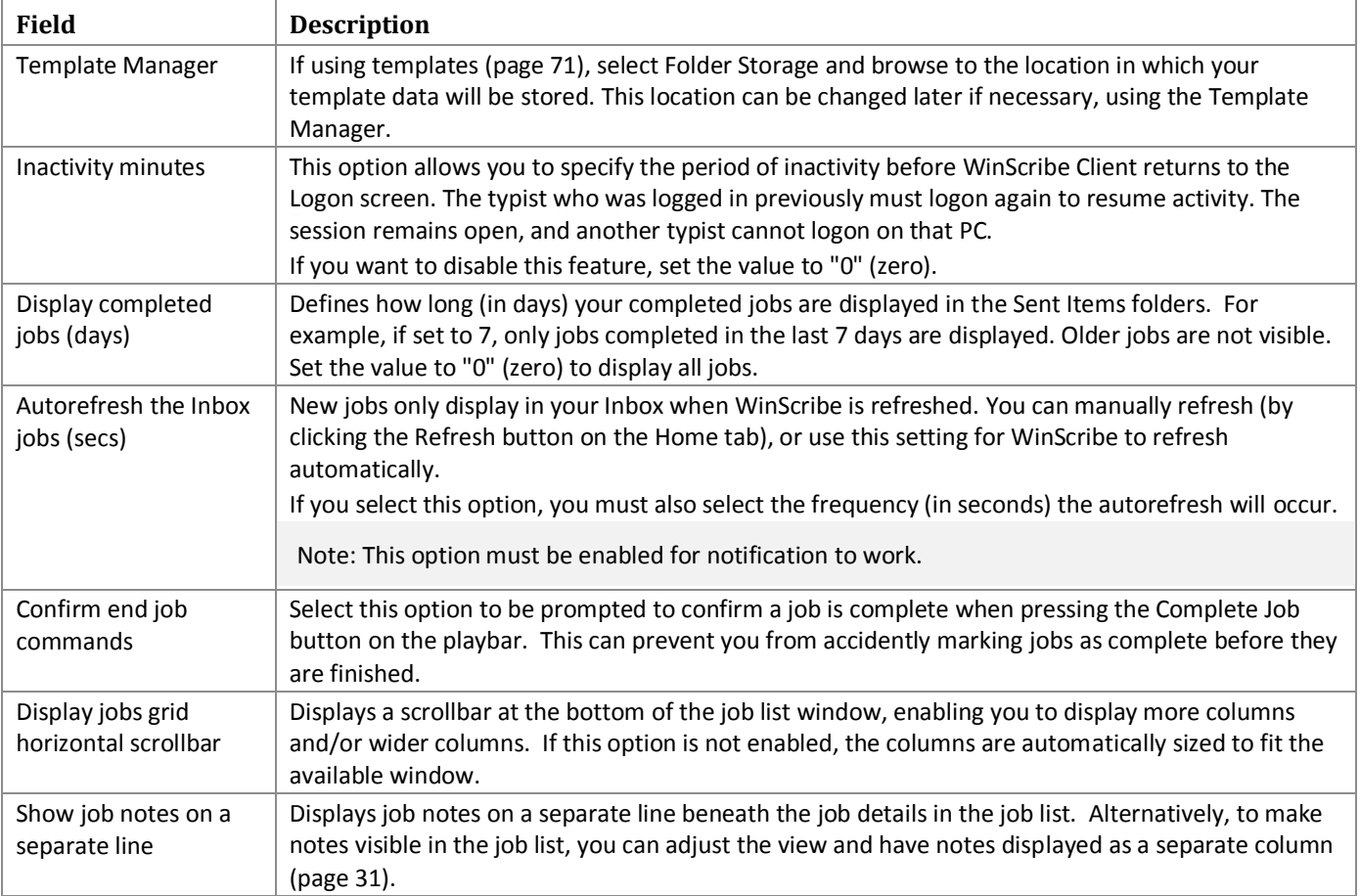

# **Server Settings**

The Server settings enable you to specify the URL of your WinScribe Server. This URL is automatically defined during the WinScribe Client installation process. You can change this to connect to a different WinScribe server, if required. You must be offline to change this setting.

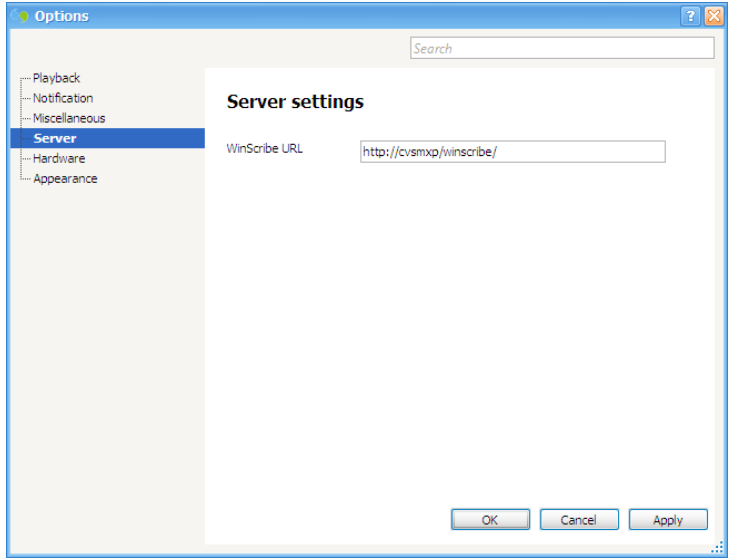

To download jobs from more than one server:

Either use a separate user id and security code for each, and set the URL of the required server in the WinScribe URL field.

-or-

**Create a shortcut on your desktop with the server** connection properties set to connect to the desired server.

You must disable the Save password option on the logon dialog box for this to work. WinScribe Client requires a URL to connect to the WinScribe server

# **Hardware Settings**

The Hardware settings enable you to configure the buttons on your footpedal to perform different actions from the default settings.

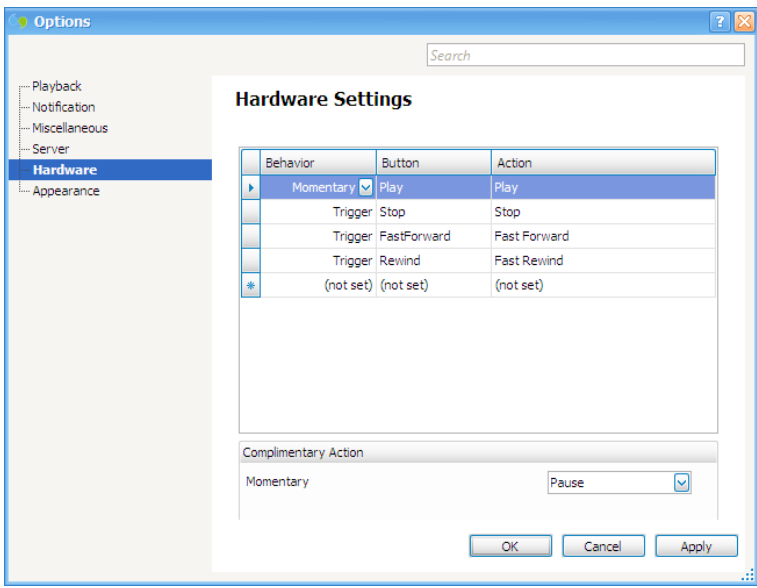

When you open the Hardware Settings window it shows the current settings for the buttons on your footpedal. Each line represents a different button. You can set the **Behavior**, **Action**, and **Complimentary Action** for each button.

#### **Behavior**

The behavior controls how the button will act when you press it:

**Momentary:** The button performs an action while it is held down, and performs the complimentary action on release. For example, if you set the momentary action to Play and the complimentary action to Pause, the audio will play while you press the button, and pause playback when the button is released.

**Trigger:** The button will simply trigger an action. For example, if you set a trigger action to Rewind, the audio file will rewind when you press and release the button (the action is triggered on release of the button).

**Toggle:** The button toggles between the selected action and a complimentary action. For example, if you set a toggle action to Play and the complimentary action to Stop, then when you press and release the button the audio plays (the action is triggered on release of the button), and when you press and release it a second time, playback will stop.

#### **Button**

Select which button to apply the action and behavior to. For example, if you select Fast Forward then set the action to Play, the button that would normally act as the Fast Forward button will Play instead.

#### **Action**

Select a System Action for the button to perform. Available actions are:

- $\triangleright$  None (the button will not perform any action)
- $\blacktriangleright$  Plav
- Pause
- Resume
- Fast Forward
- ▶ Stop
- Record (Note that Record is not an applicable setting for foot pedals)

### **Complimentary Action**

For Momentary and Toggle actions, you can select a complimentary action:

- **Momentary Actions:** The complimentary action is performed when the button is released.
- **Toggle Actions:** The complimentary action is performed every second time the button is pressed.

# **Appearance Settings**

The Appearance settings enable you to select the skin (or theme) used by WinScribe Client.

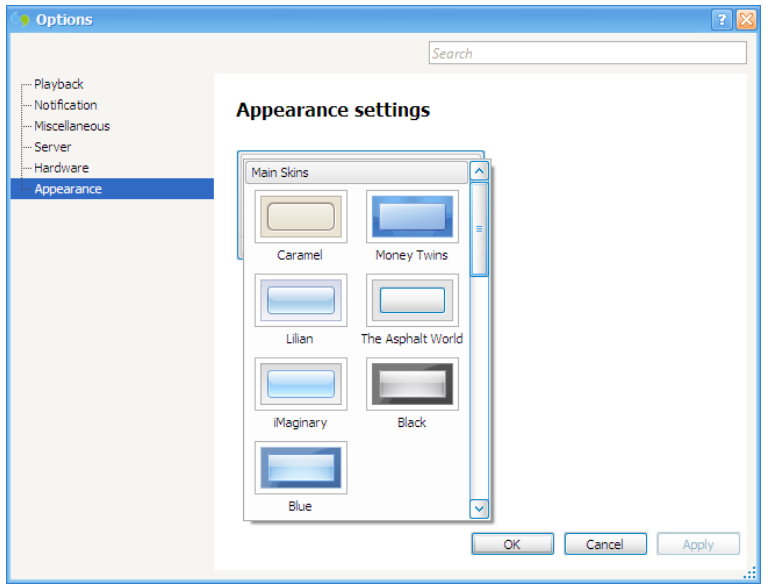

When you click a skin it is applied immediately, enabling you to preview it when deciding which one to choose.